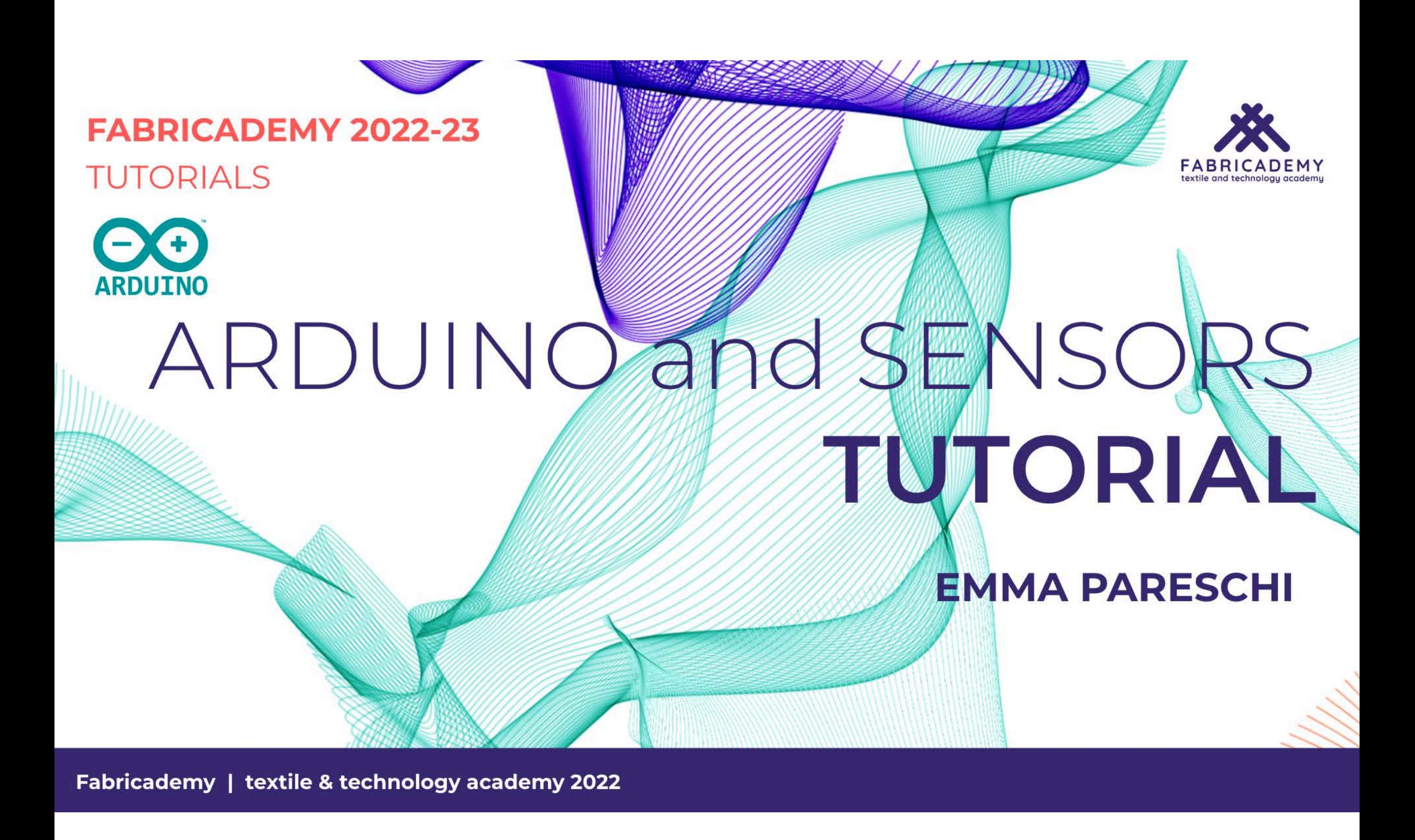

"Physical Computing is about prototyping with electronics, turning sensors, actuators and microcontrollers into materials for designers and artists."

"It involves the design of interactive objects that can communicate with humans using sensors and actuators controlled by a behaviour implemented as software running inside a microcontroller."

Massimo Banzi, Tinker.it & Arduino Co-Founder

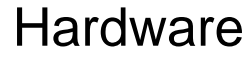

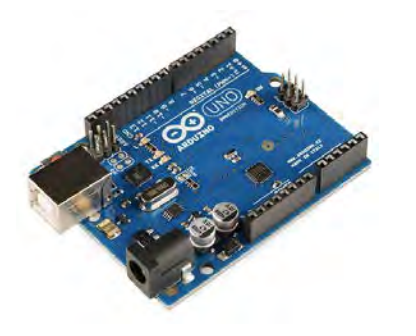

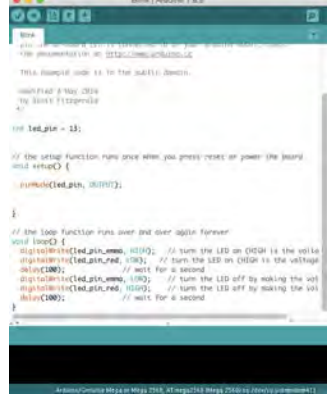

#### Hardware **Software** Software Community

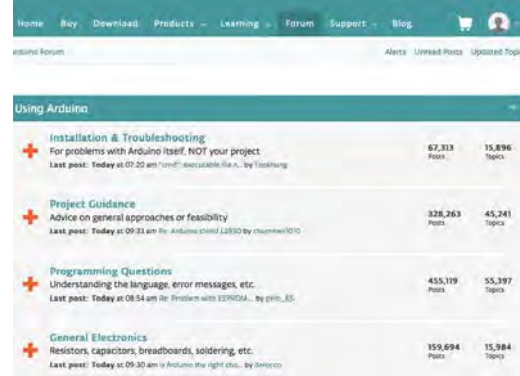

# Arduino

Sensor

(input device)

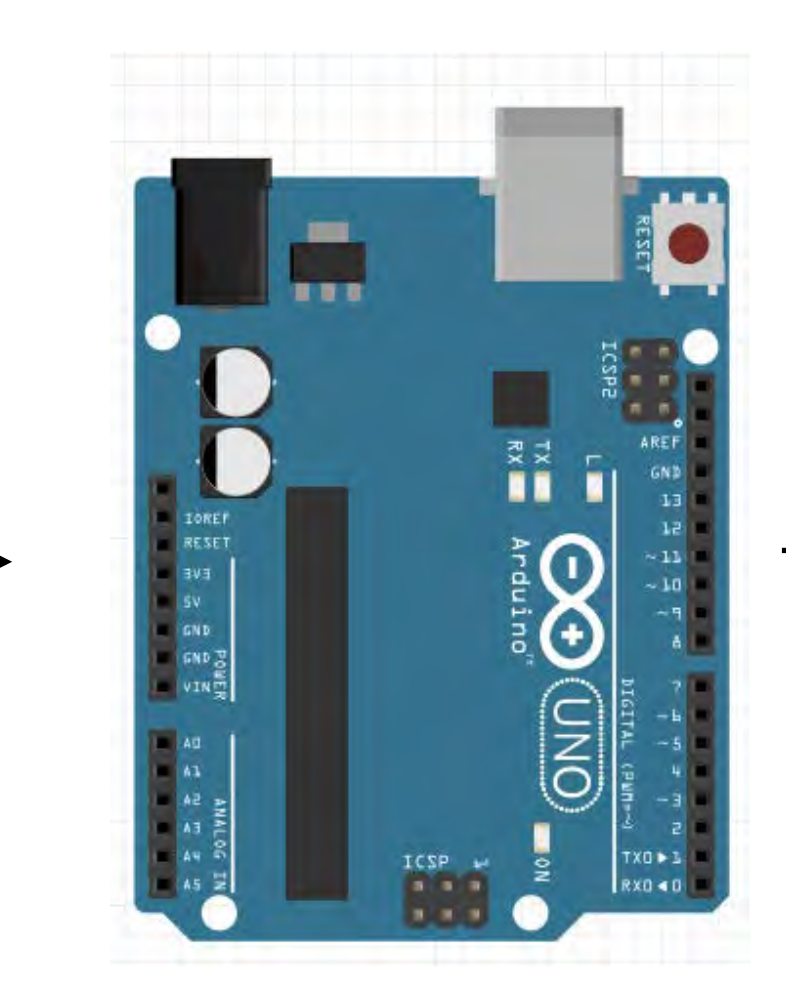

Led (output device)

# Arduino today

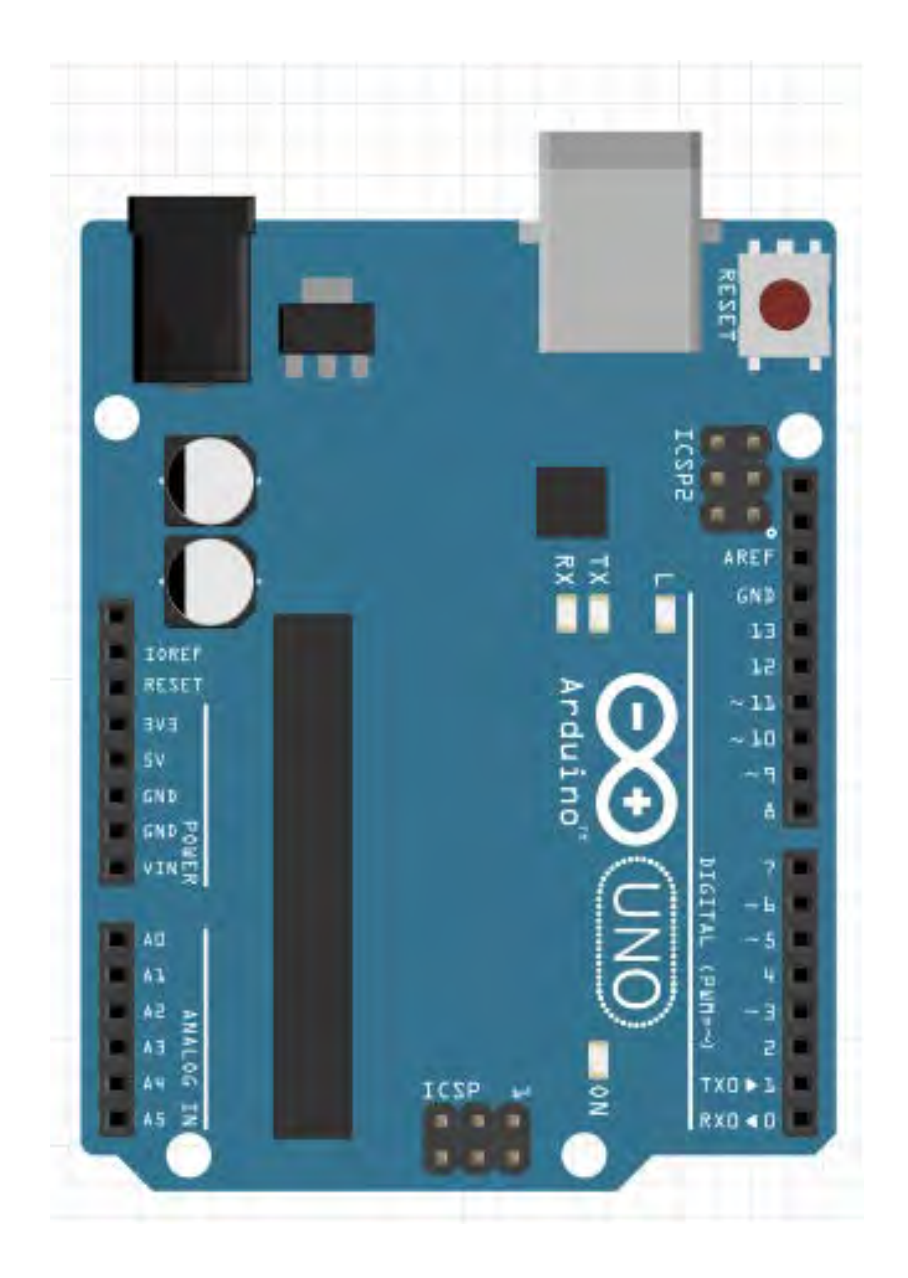

#### How we will use Arduino

- **- control a Led**
- **- read a sensor**
- **- to control a Led based on the interaction with the sensor**

#### **What do we need:**

- **- make a circuit (with Arduino)**
- **- 'write' (use the right) the code for the circuit**

#### …check if the environment works

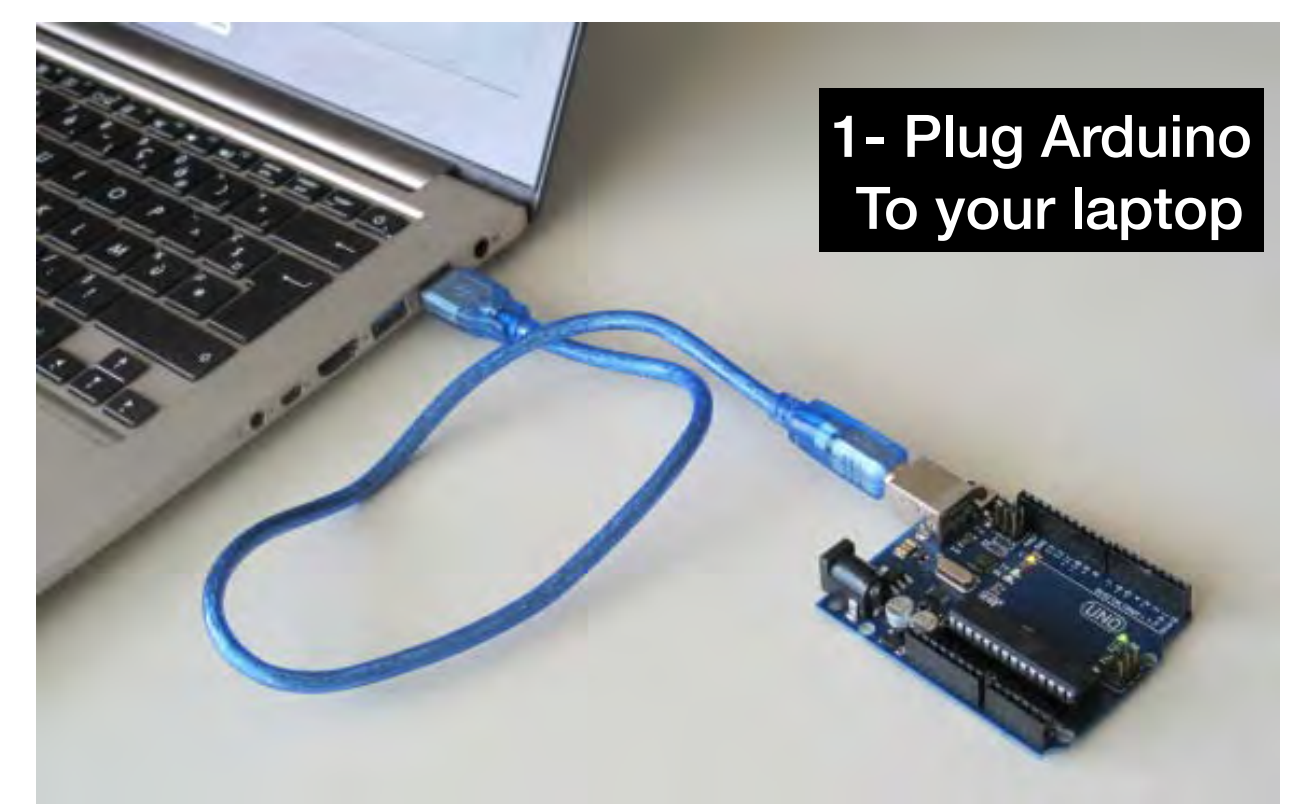

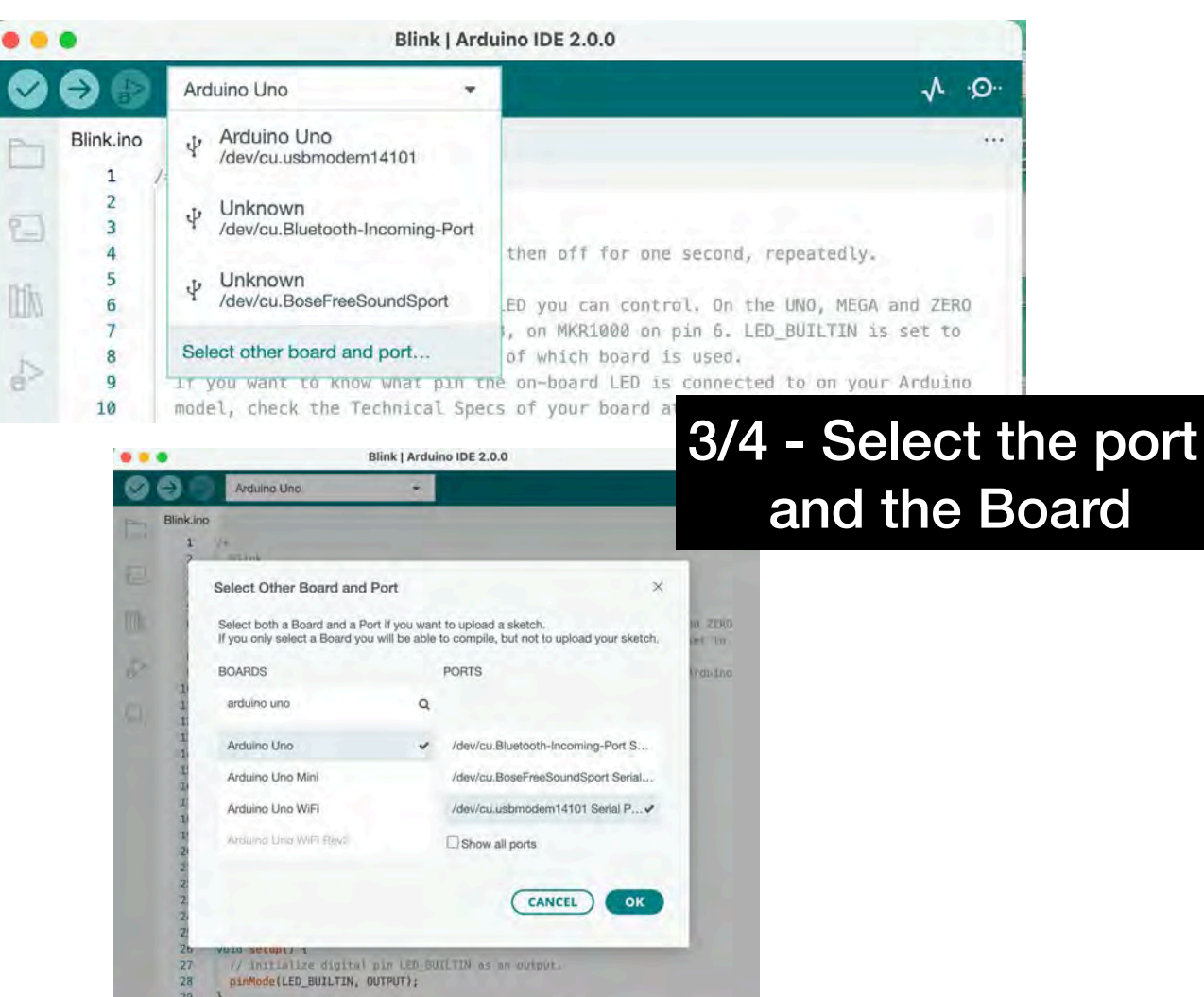

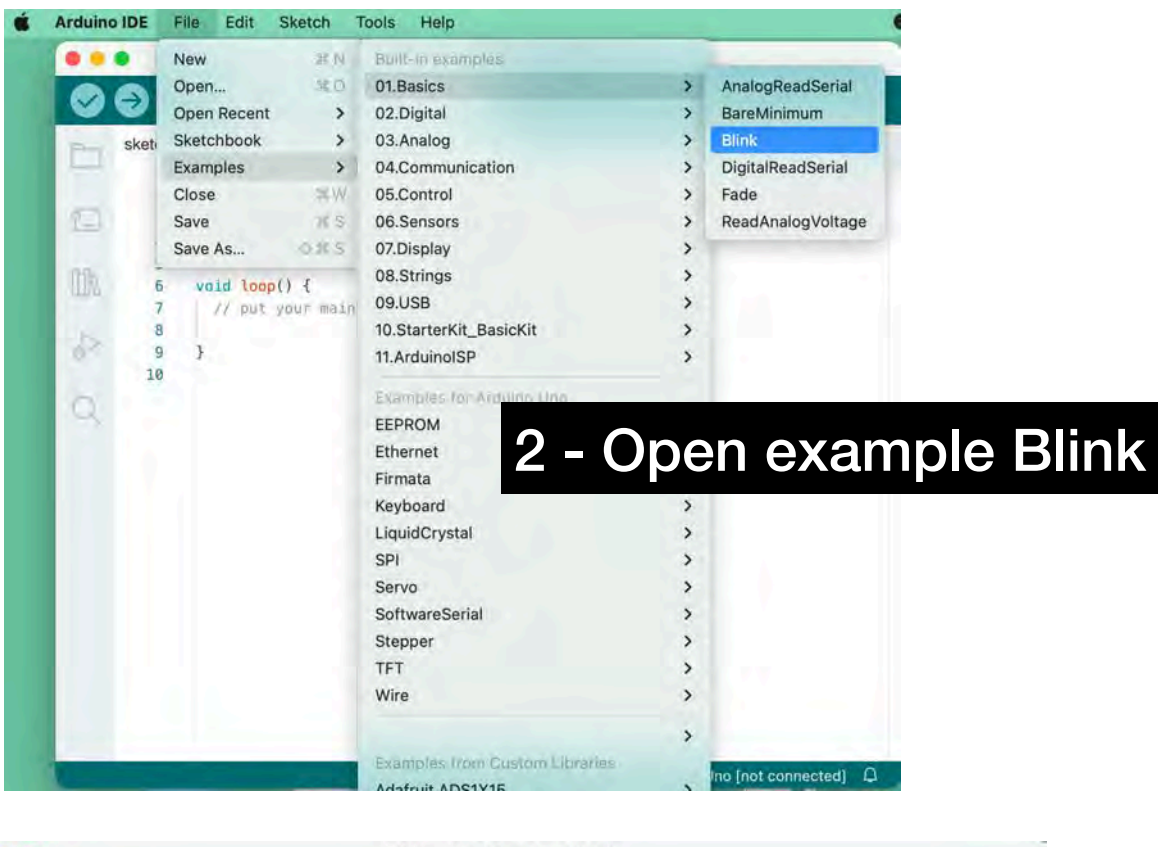

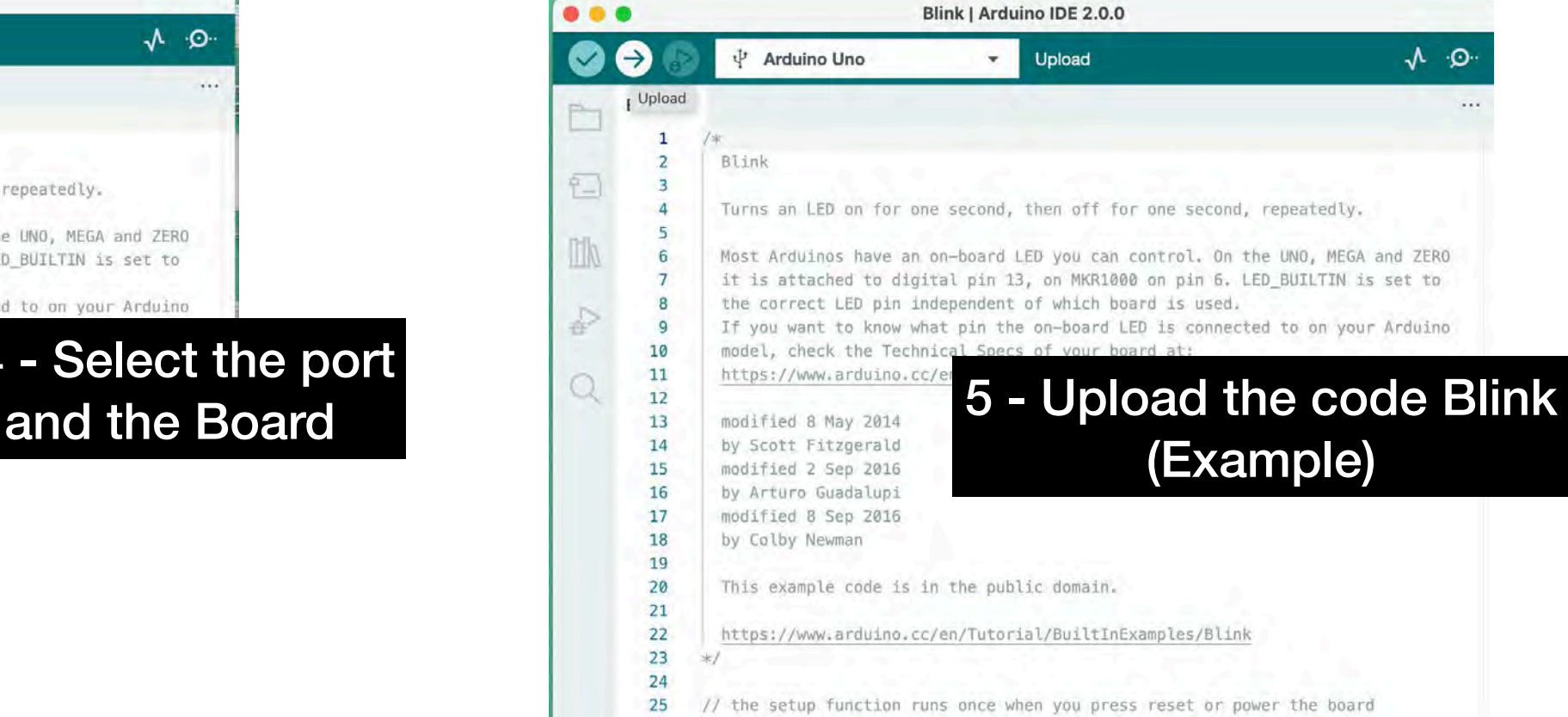

#### If it works, the led embedded on the board blinks

#### Arduino - Power Pins

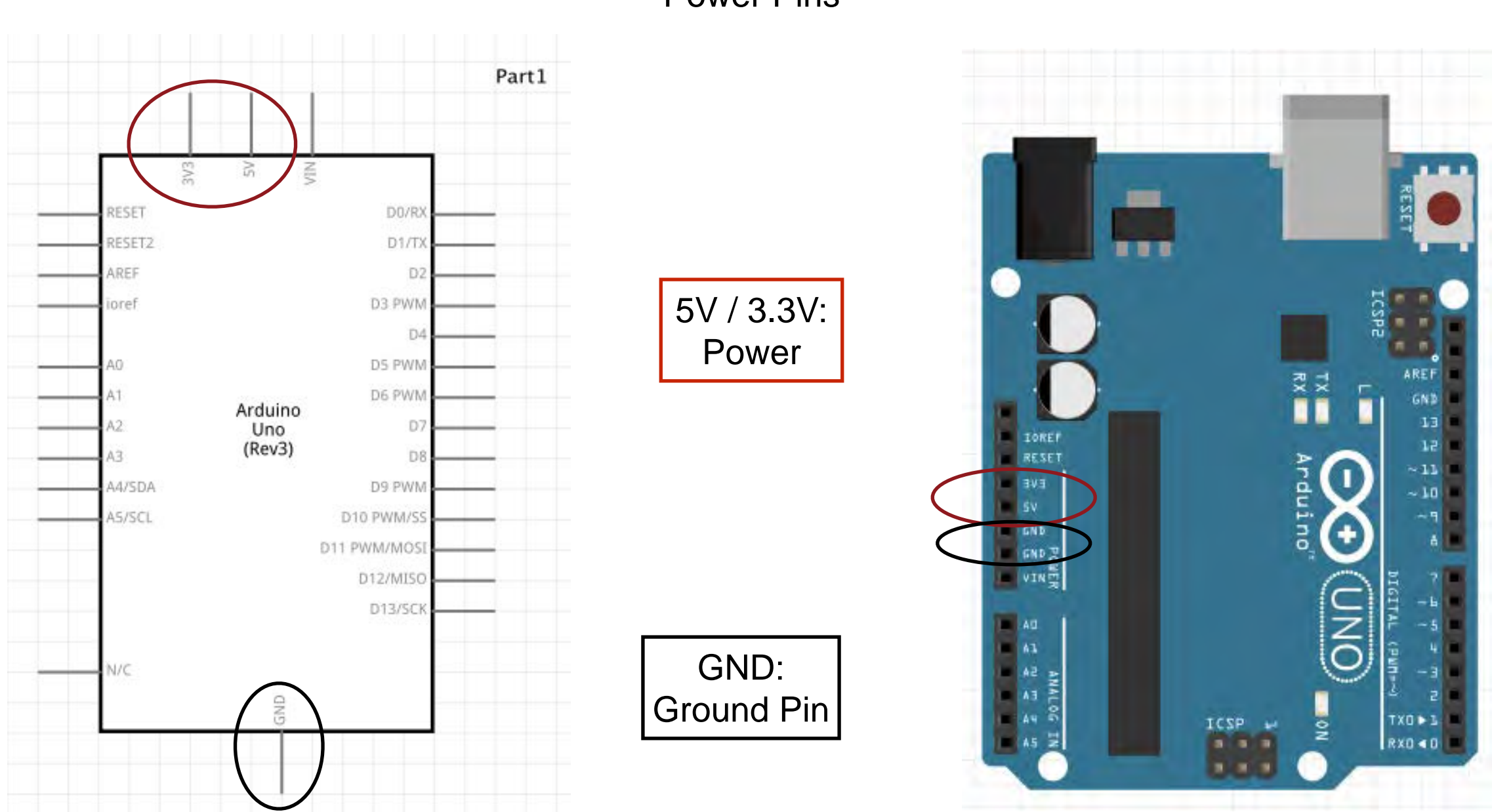

Power Pins

# Arduino - Input/Output pins

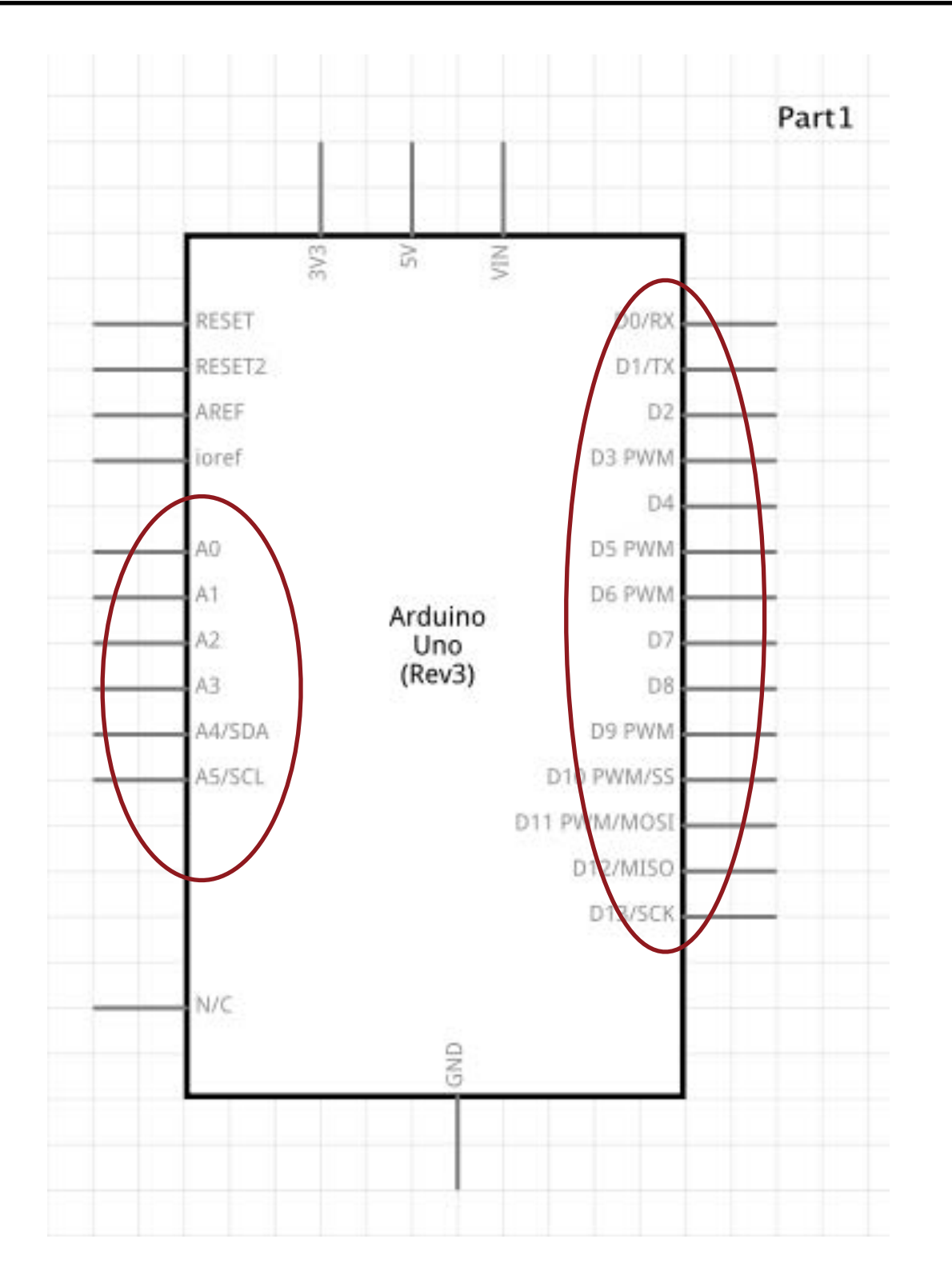

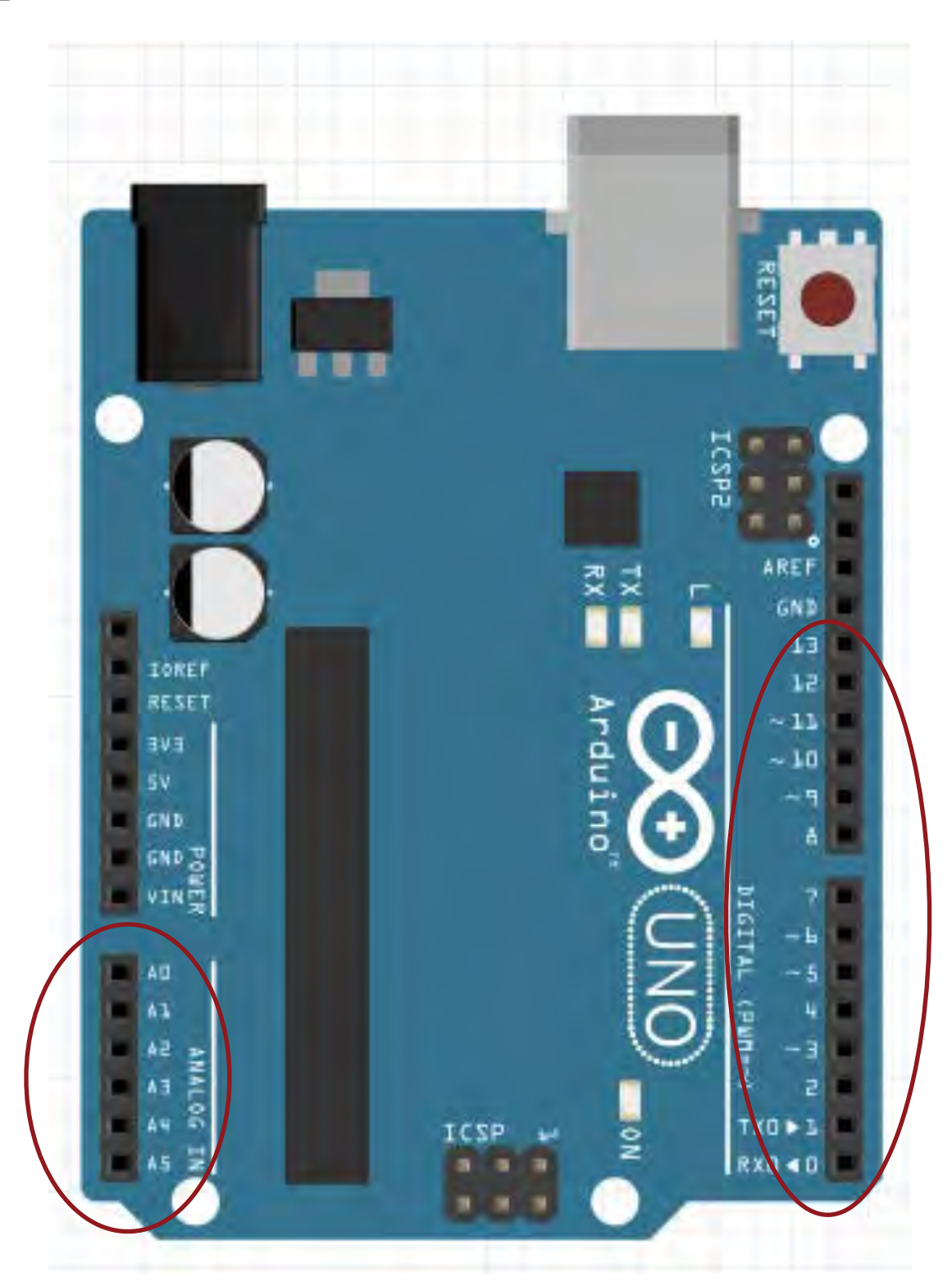

# Arduino - Input/Output pins

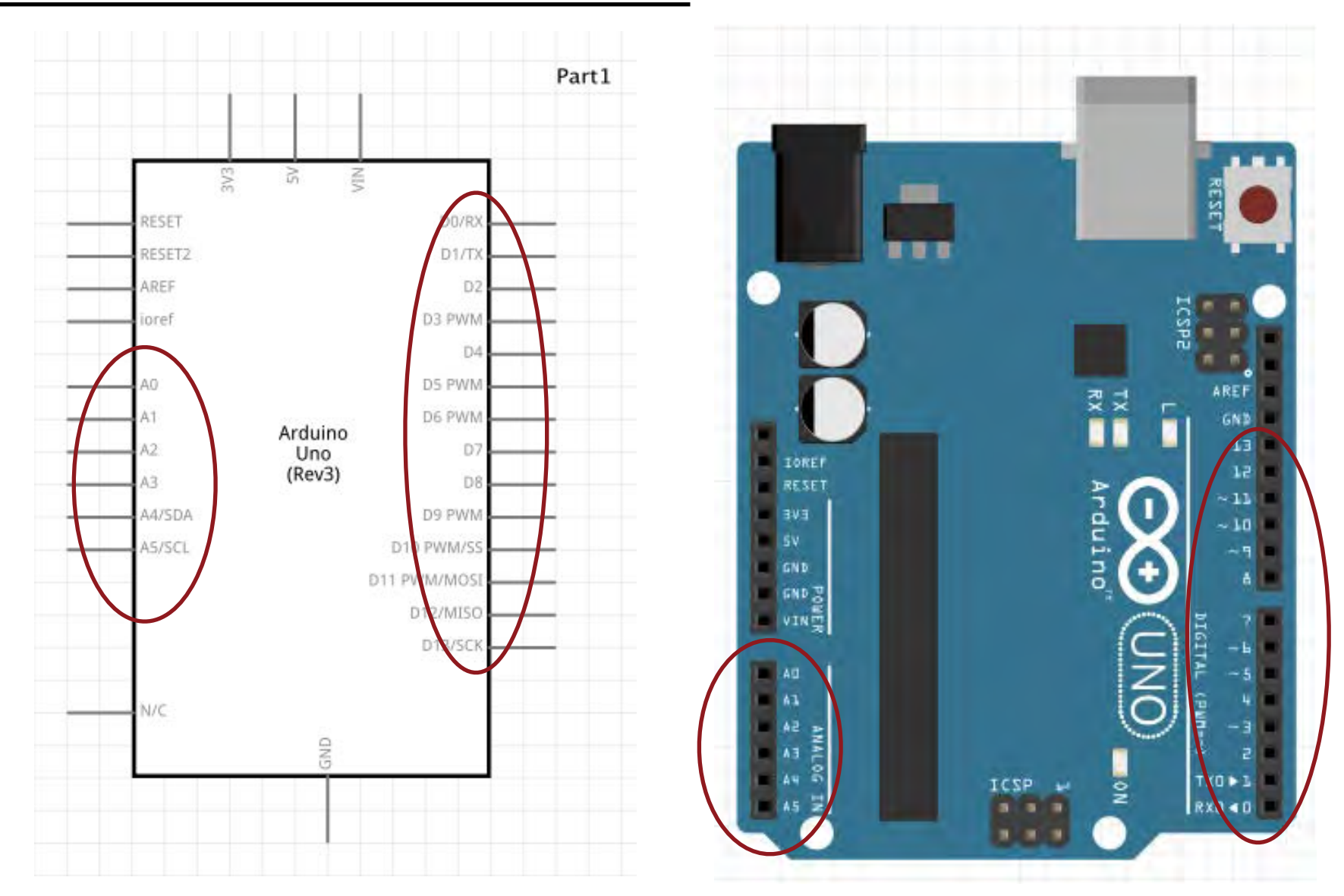

**With the INPUT - OUTPUT pins you can:** 

- **- Read Voltage**
- **- Control Voltage**

**Like we did yesterday with the MULTIMETER!!!!**

#### To make the circuit: tools

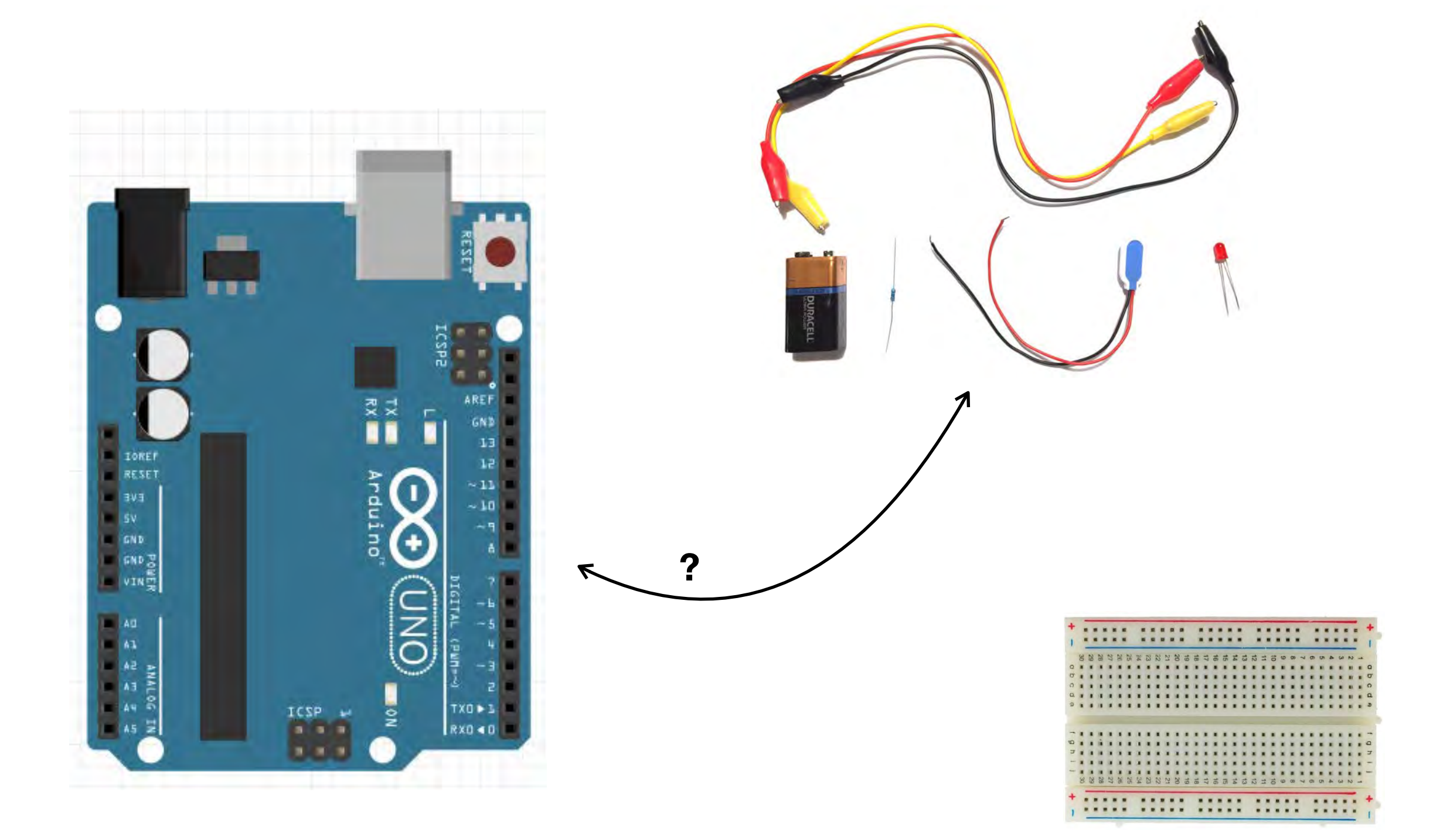

Use to prototype your circuit first.

> **Vertical lines are** connected

**Horizontal lines are** connected

# **BREADBOARDS**

#### **COMPONENTS+TOOLS**

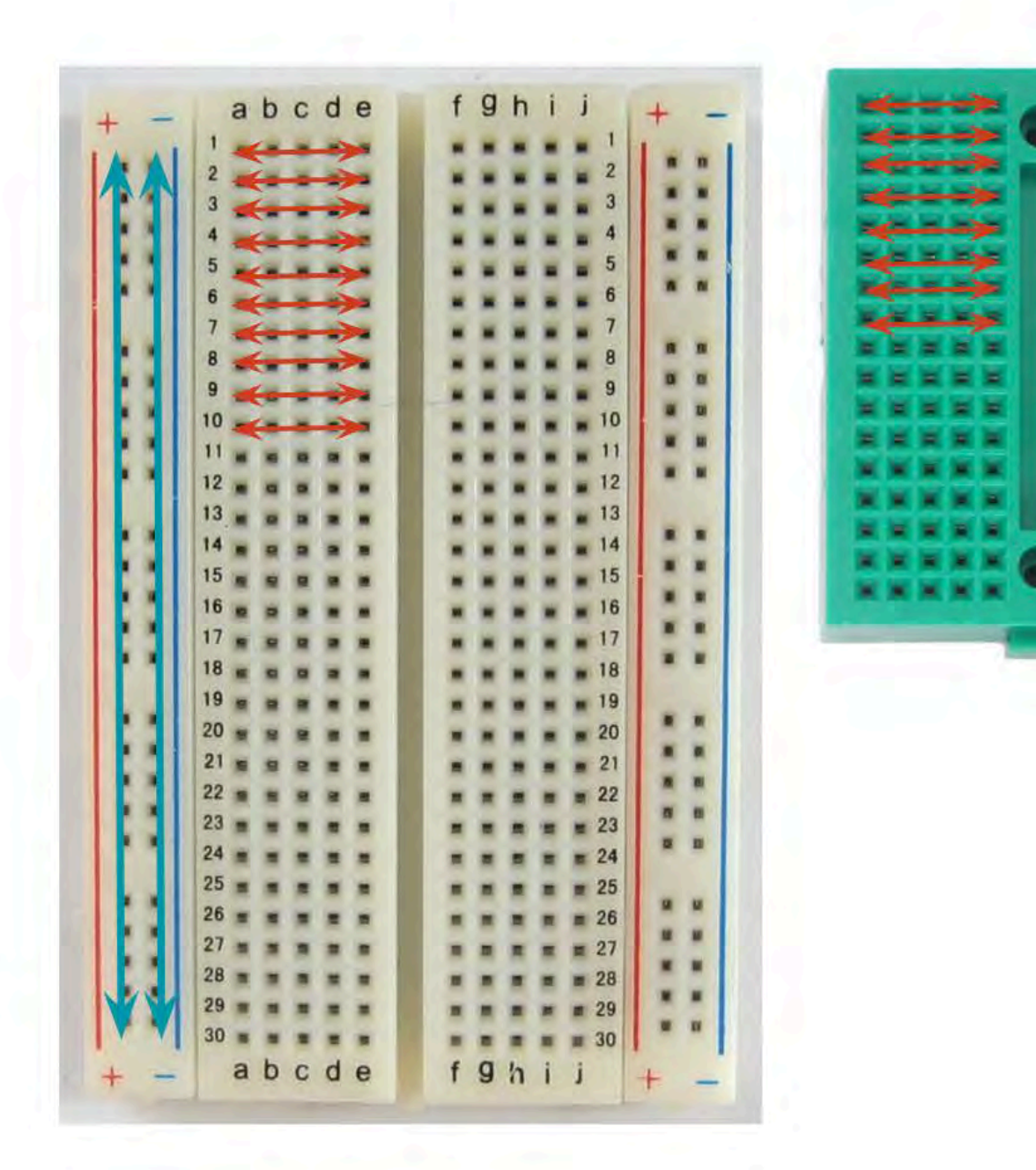

#### BreadBoard

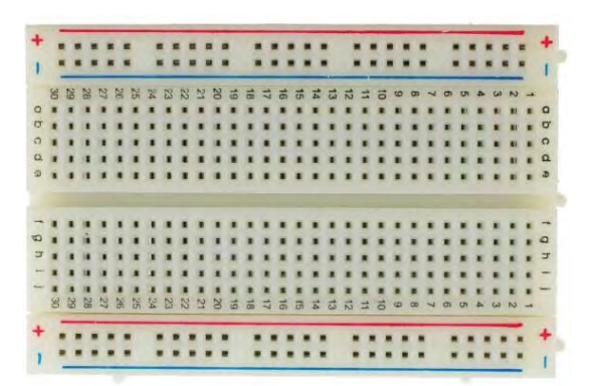

It is a physical support for making temporary circuits and prototyping, and they require absolutely no soldering.

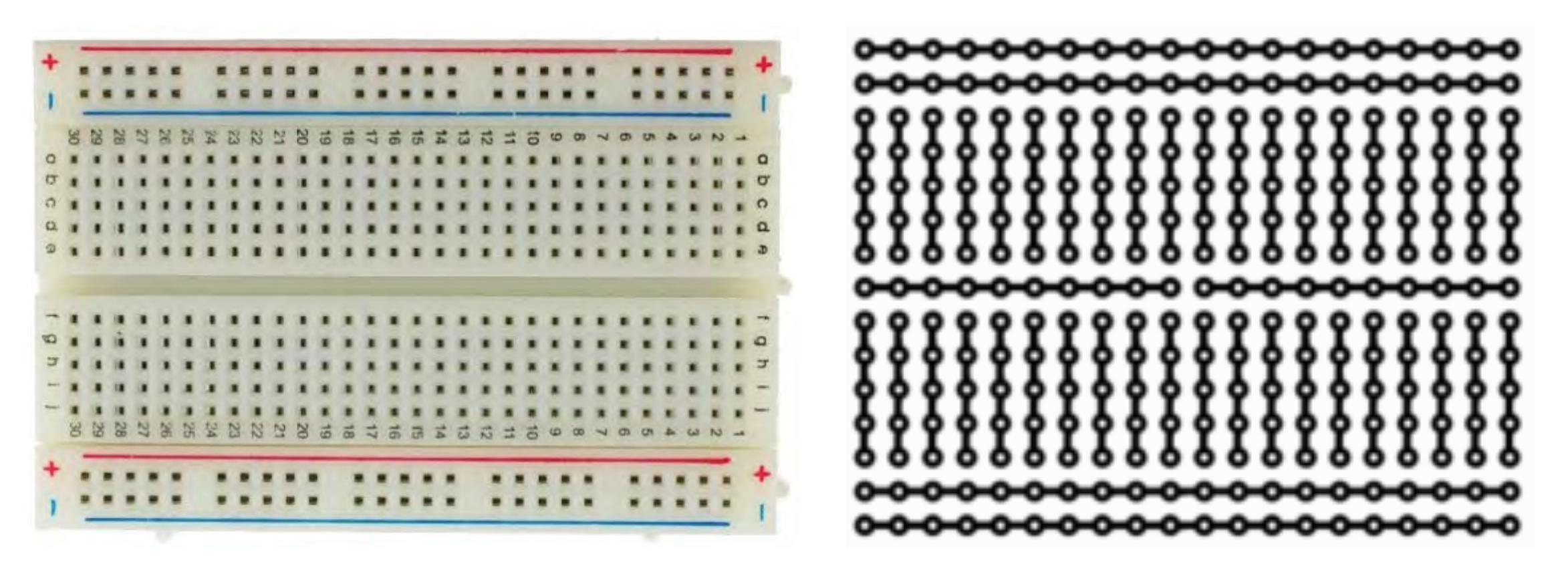

**<https://learn.sparkfun.com/tutorials/how-to-use-a-breadboard/all>**

### BreadBoard - best practice

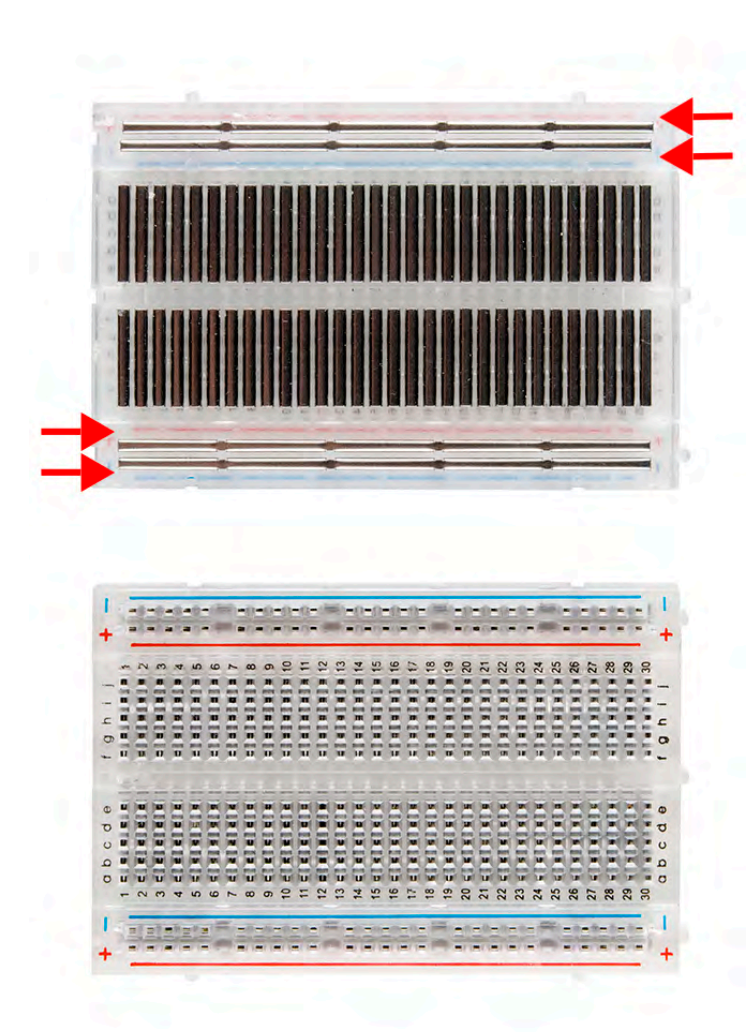

Power Rails

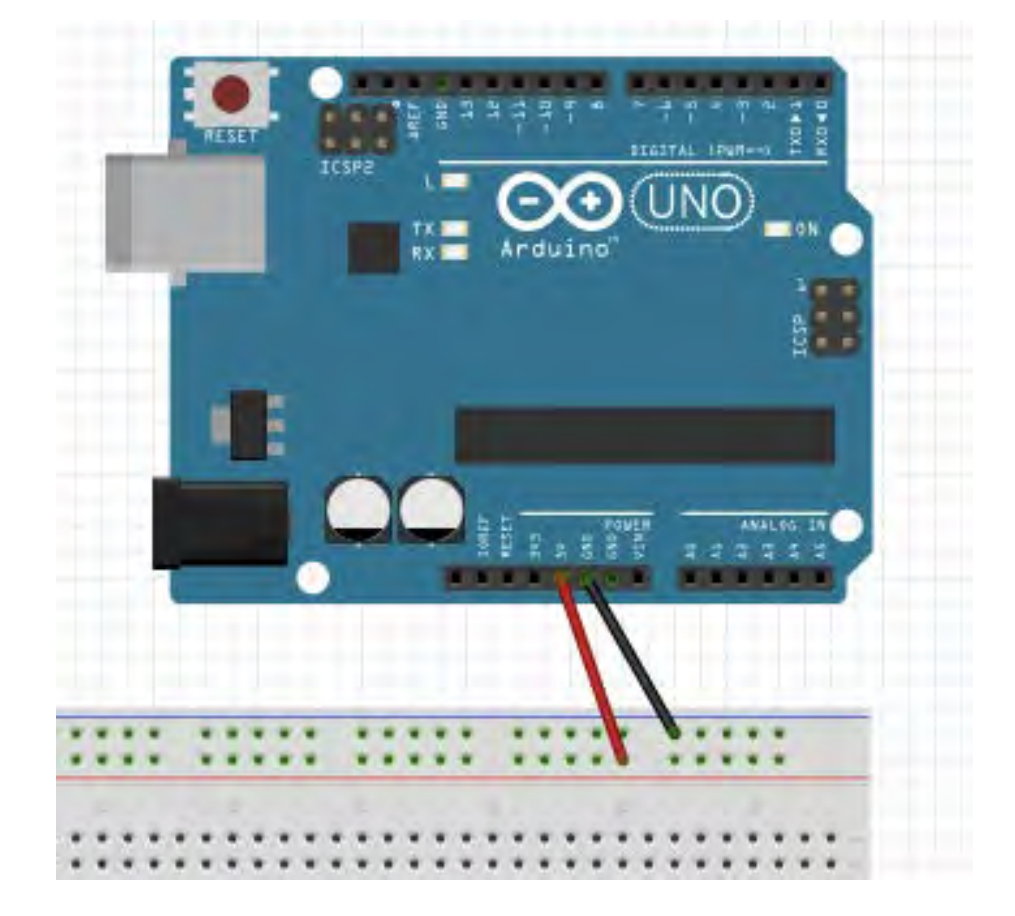

### **Exercise: Led ON**

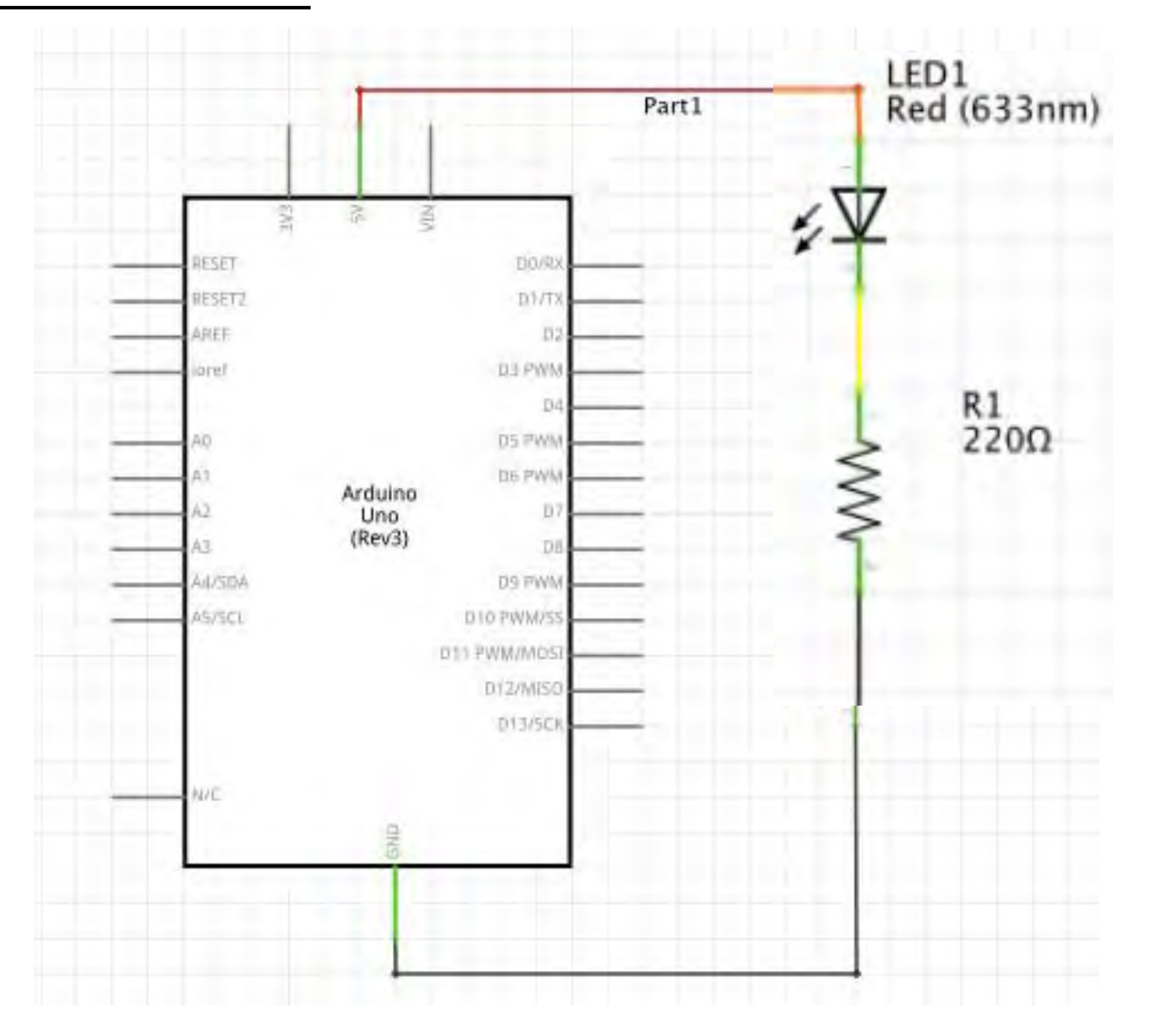

# **Exercise: Led ON**

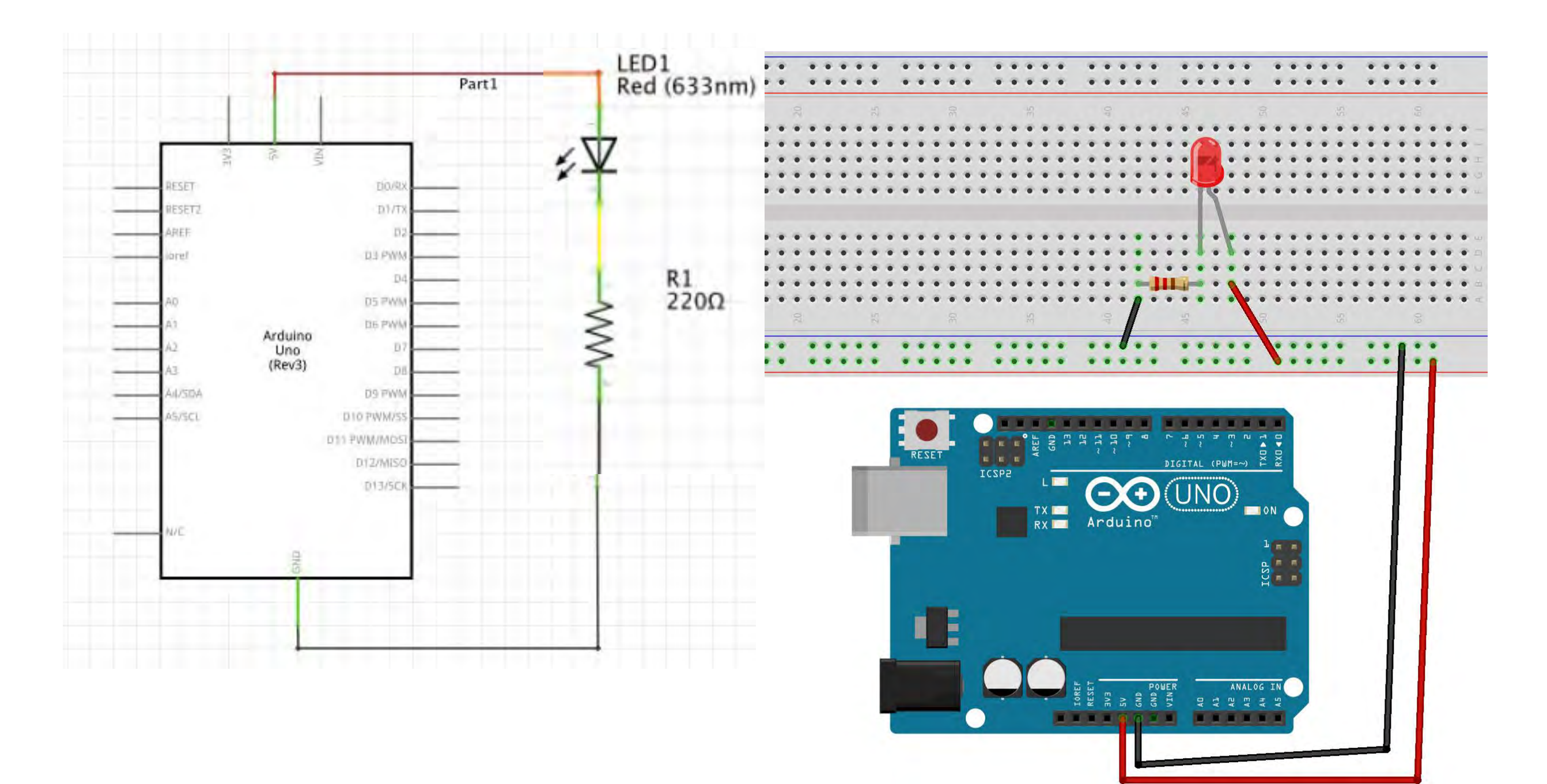

fritzing

# Arduino: Led

**Make a Led blinks**

#### Arduino and a Led

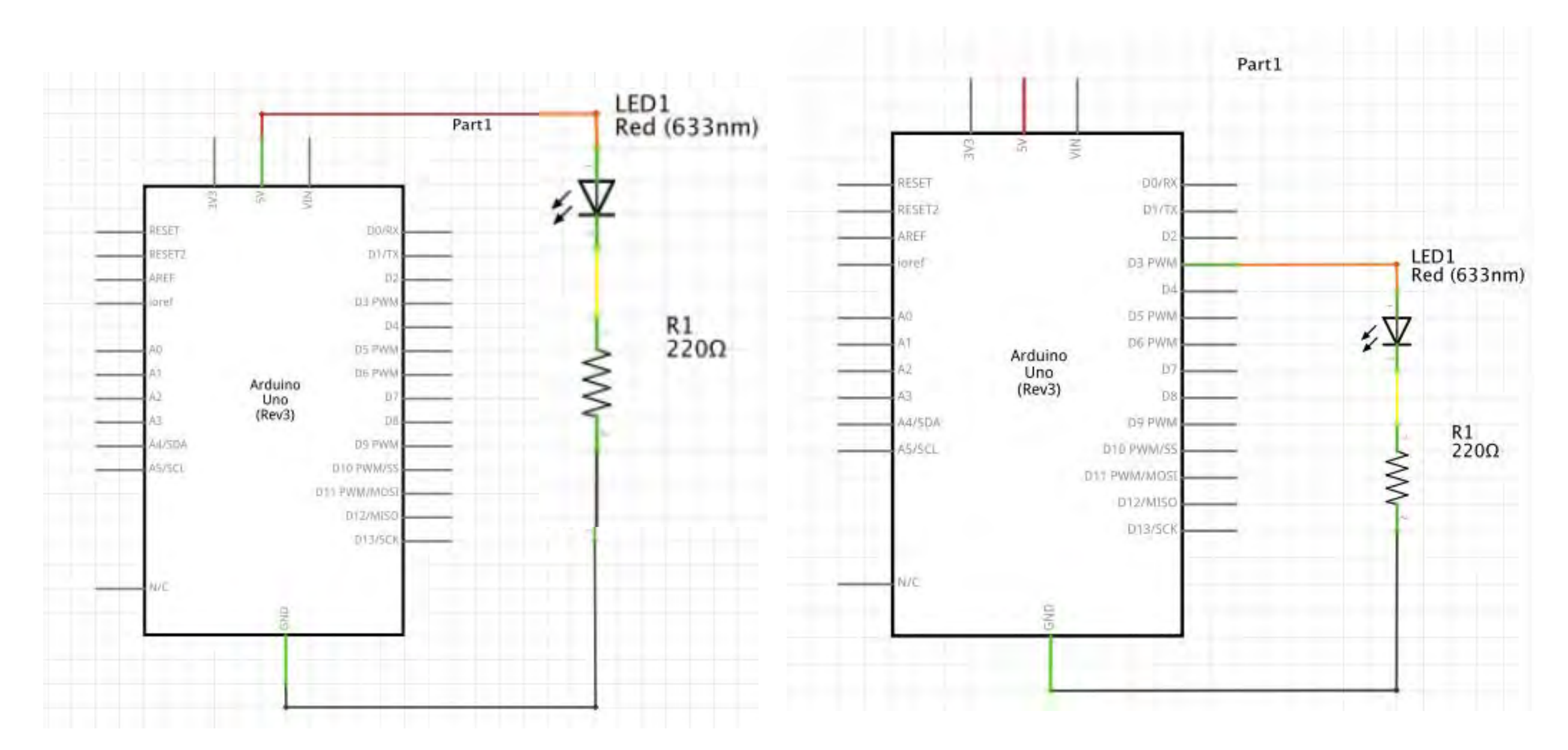

# We can't control the power pins. Connect the LED to pin D3

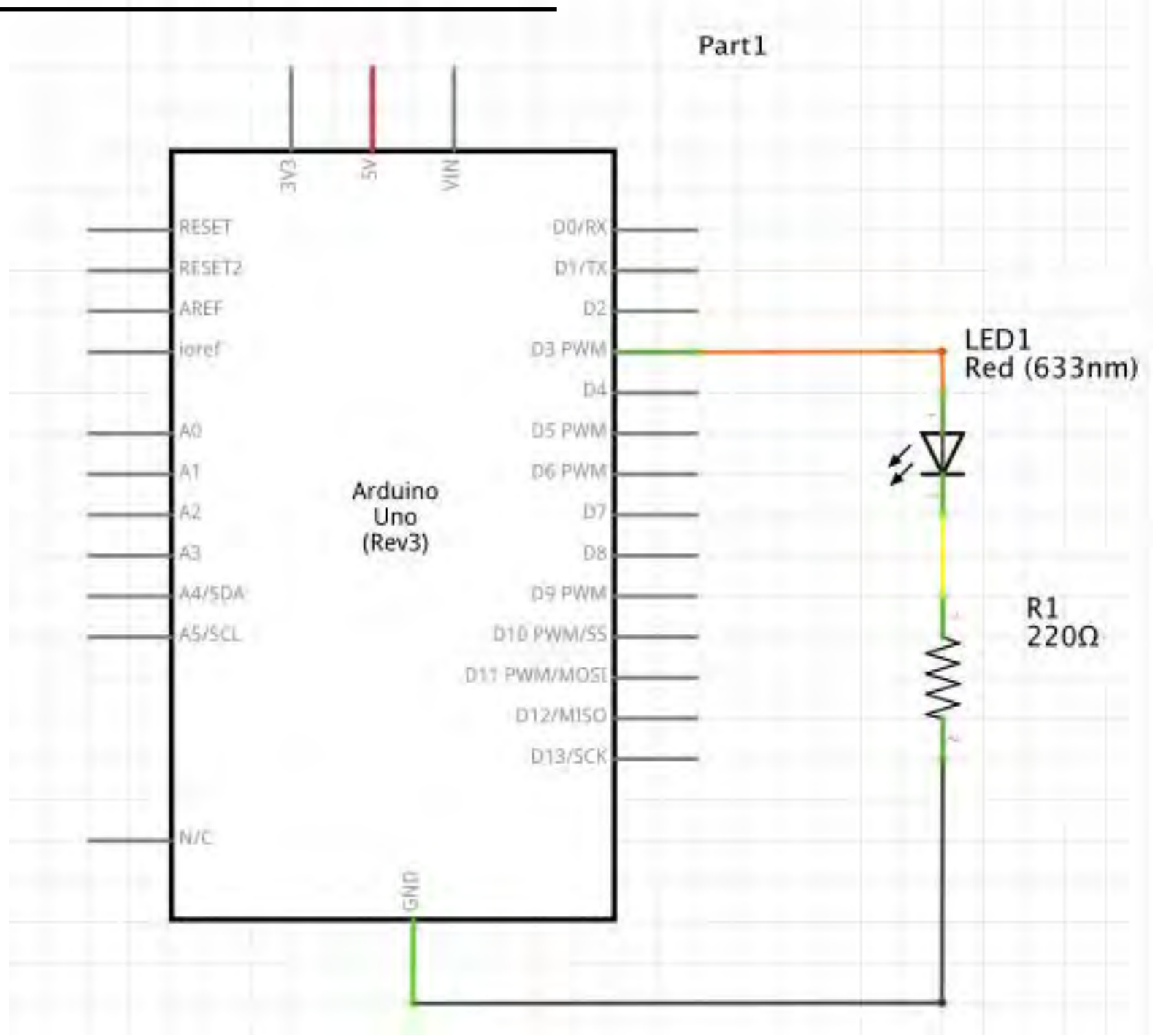

# Connect the LED to pin D3

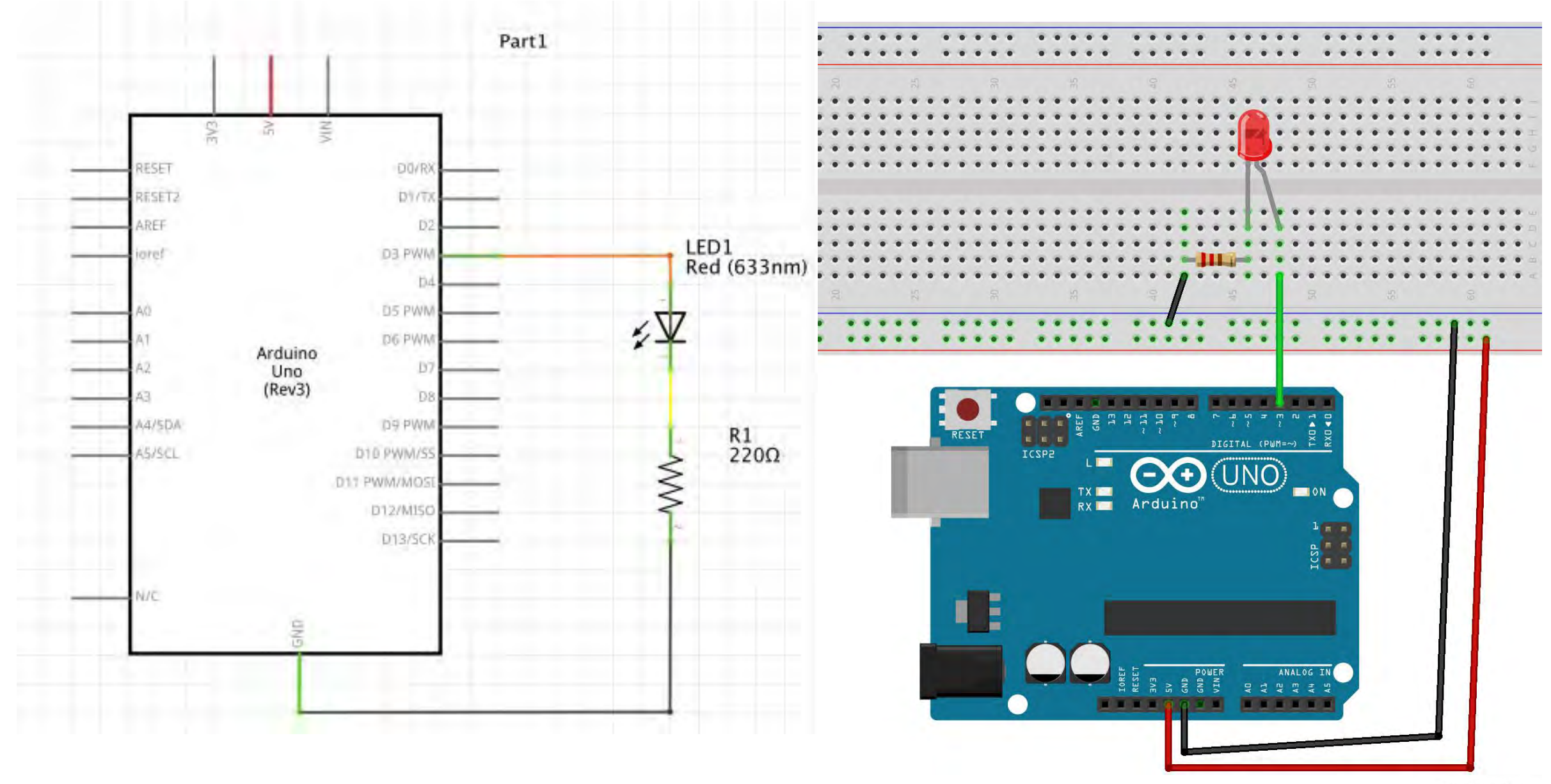

fritzing

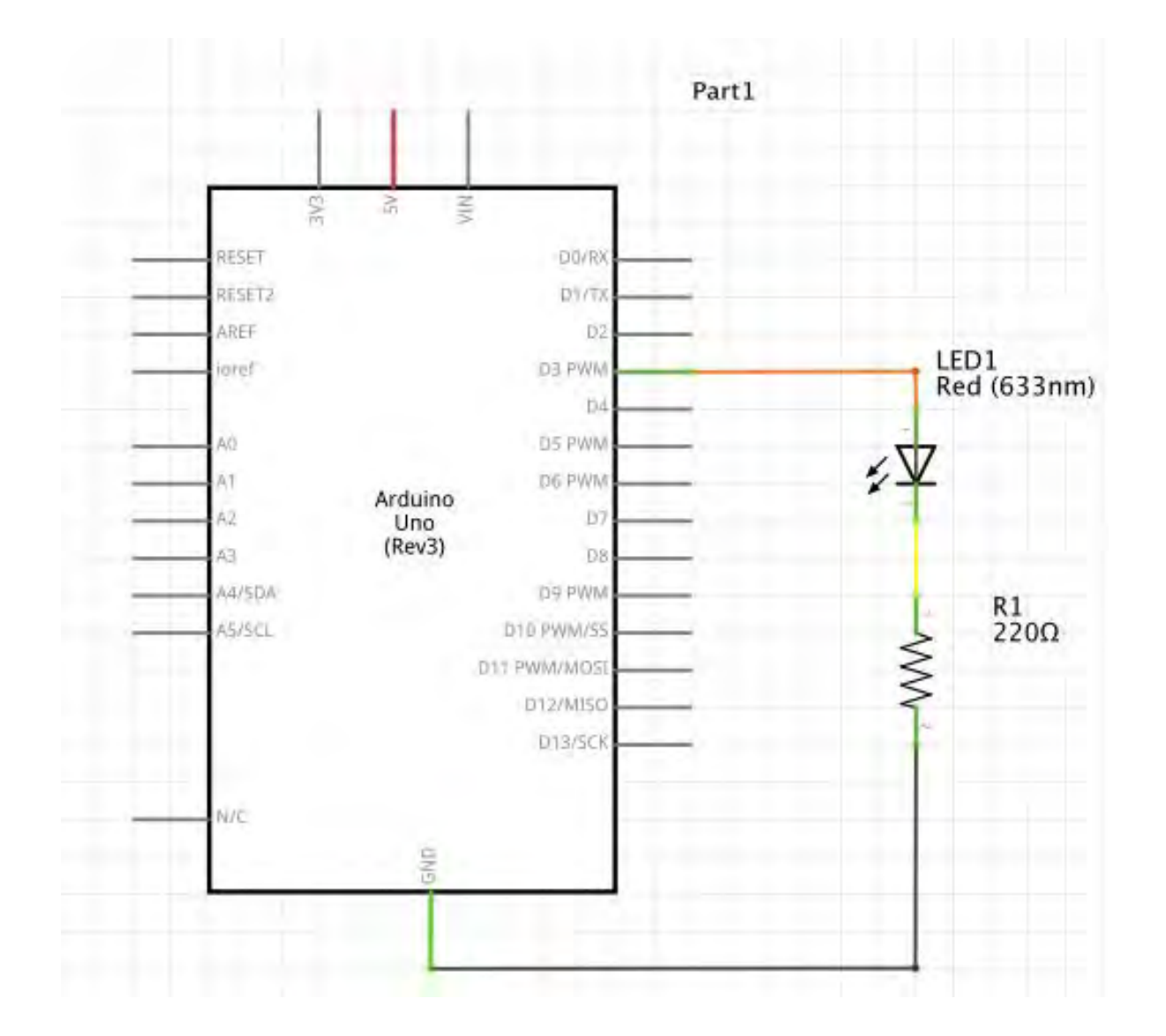

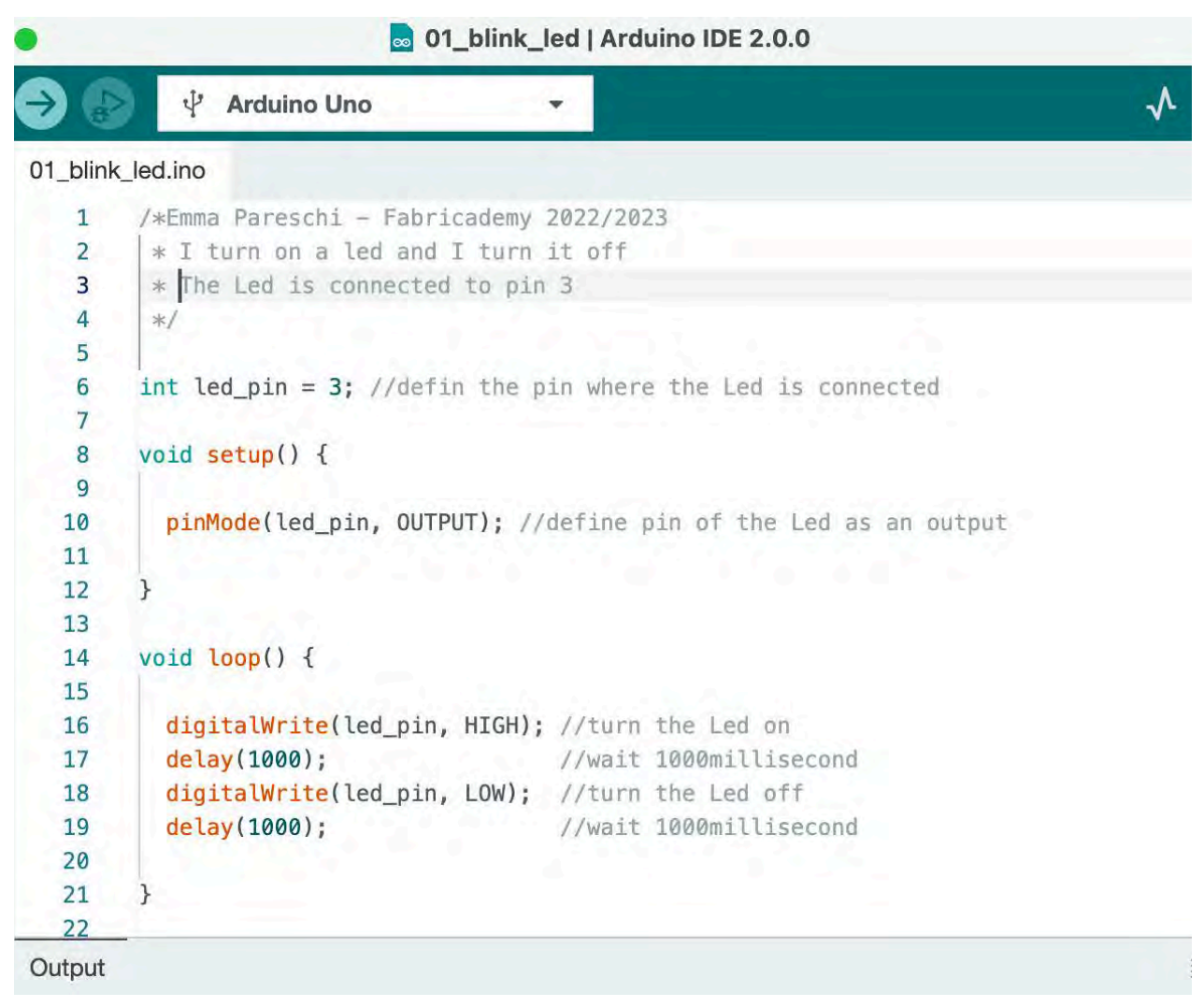

#### 01\_blink\_led

### Connect, Compile and Upload

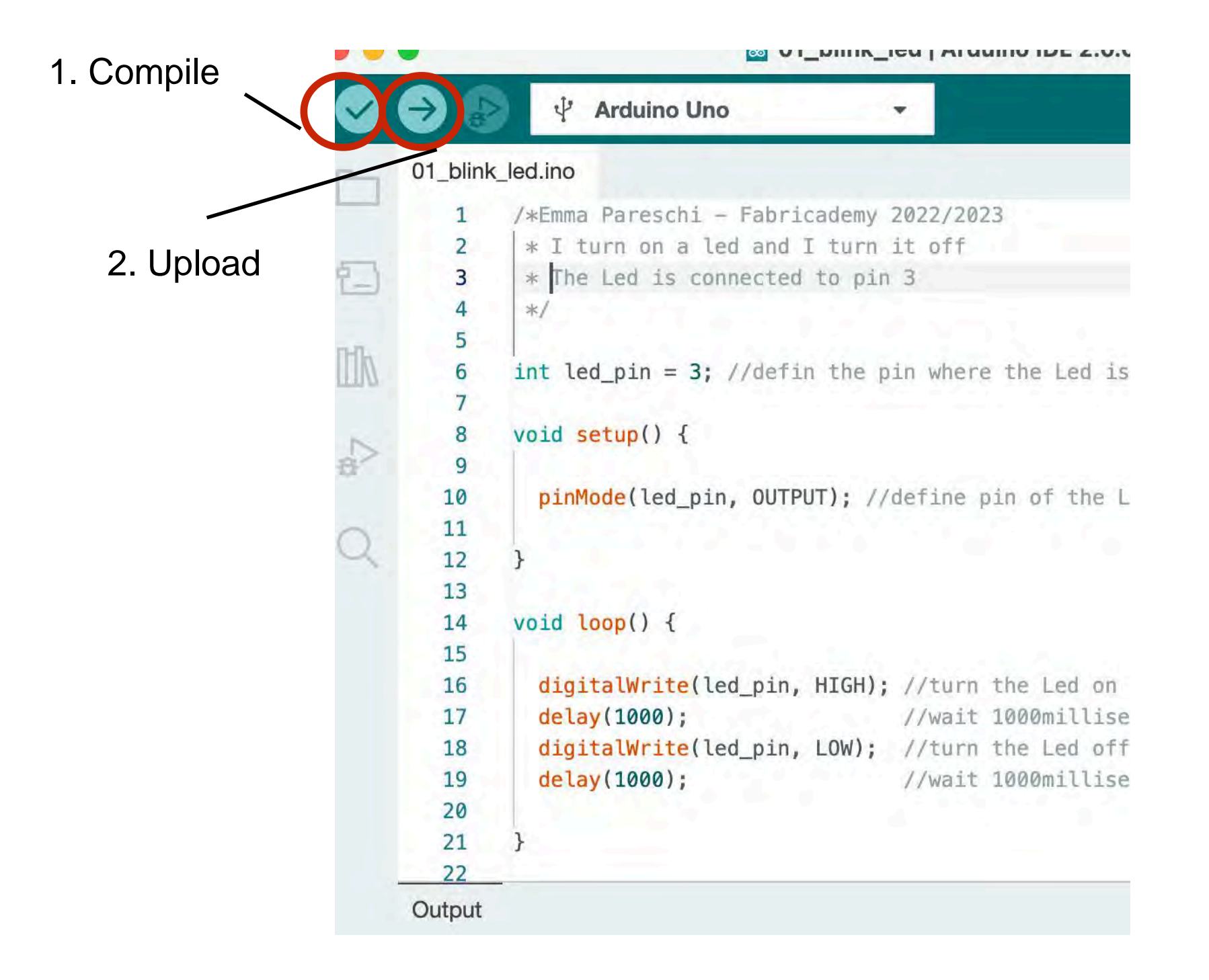

# Arduino: Digital Sensors

**Read a Digital Sensor and print the value on the Serial Monitor**

#### How the digital sensor changes the Voltage

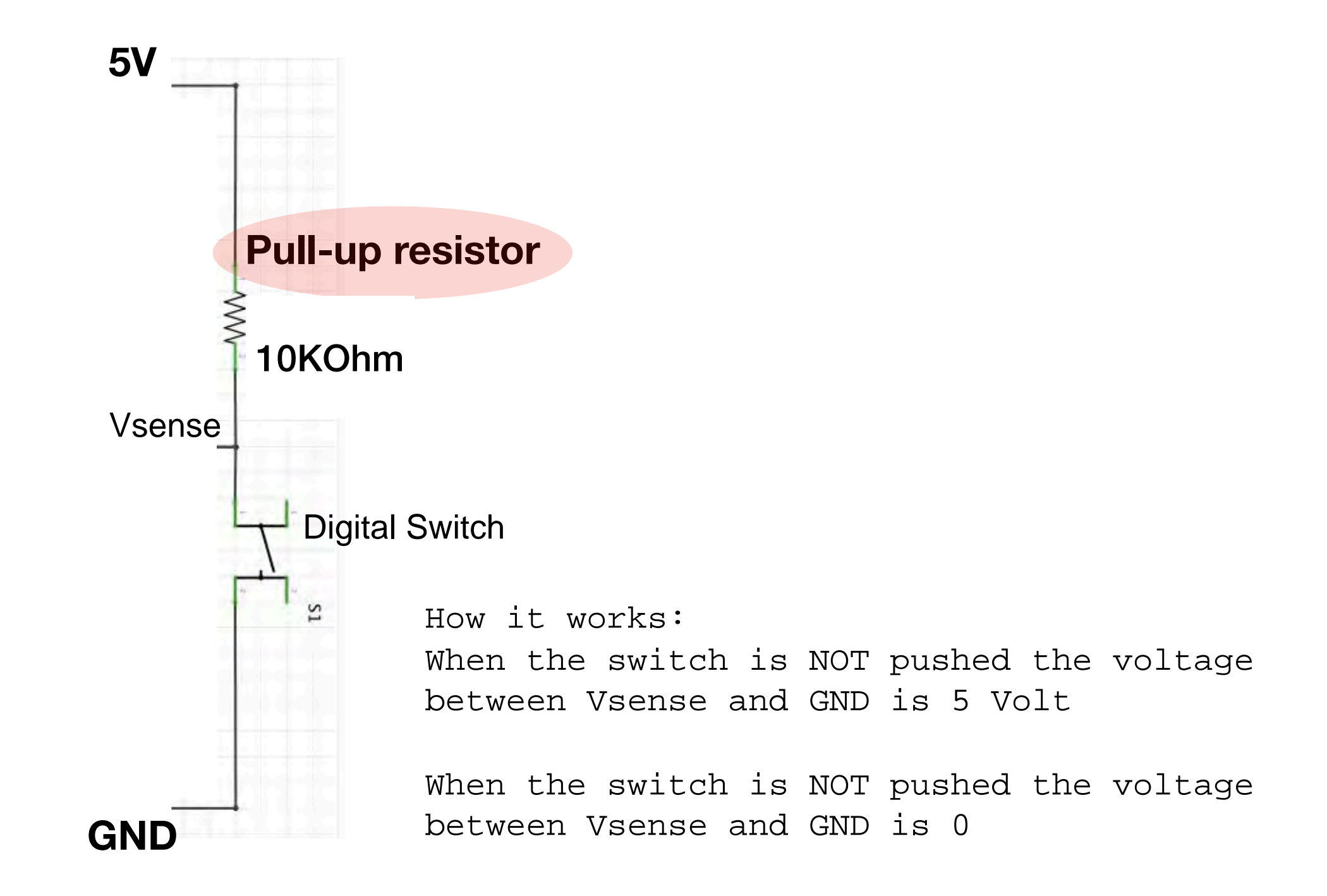

## **Digital switch and Arduino**

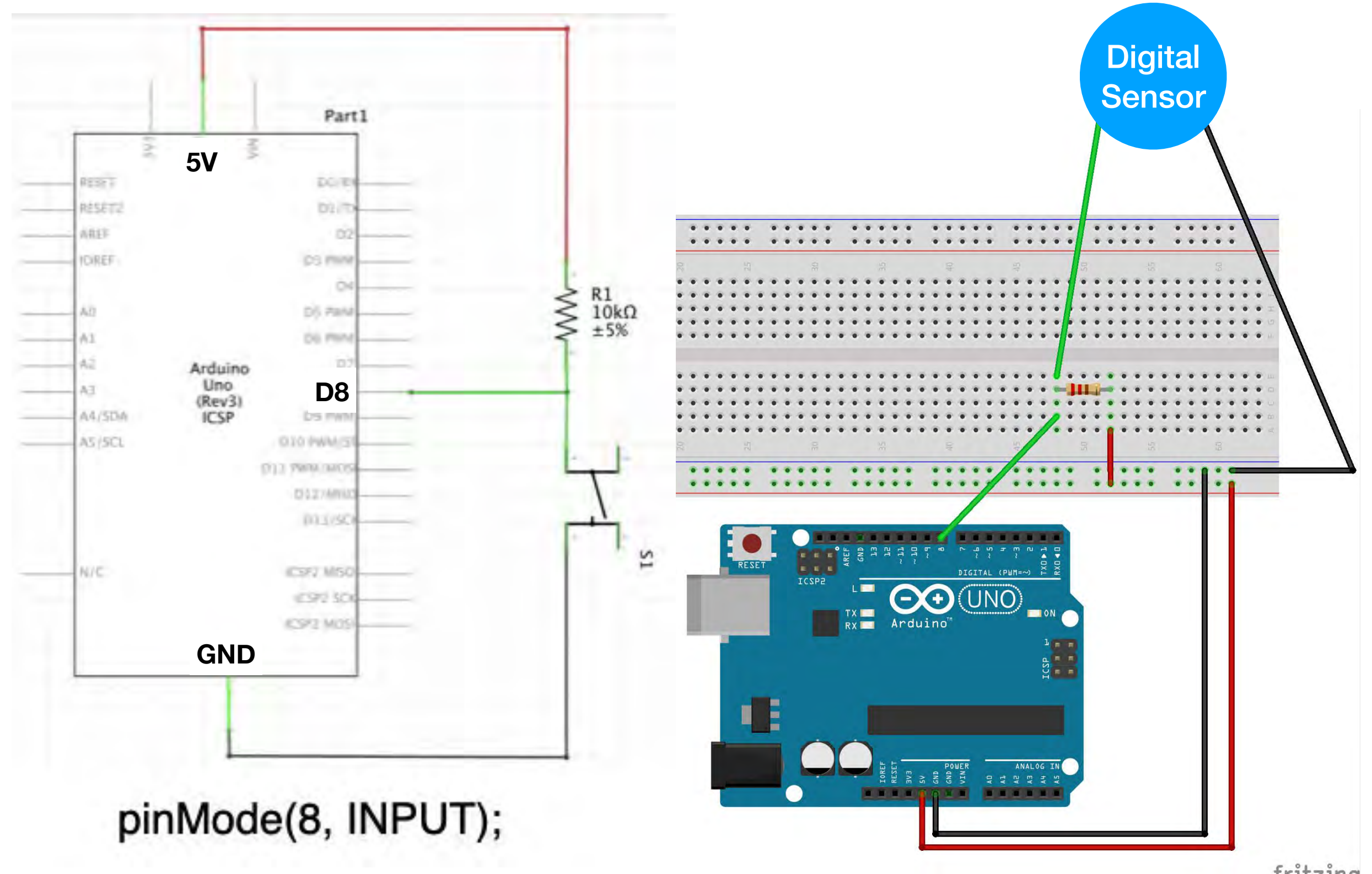

fritzing

### **Digital switch and Arduino**

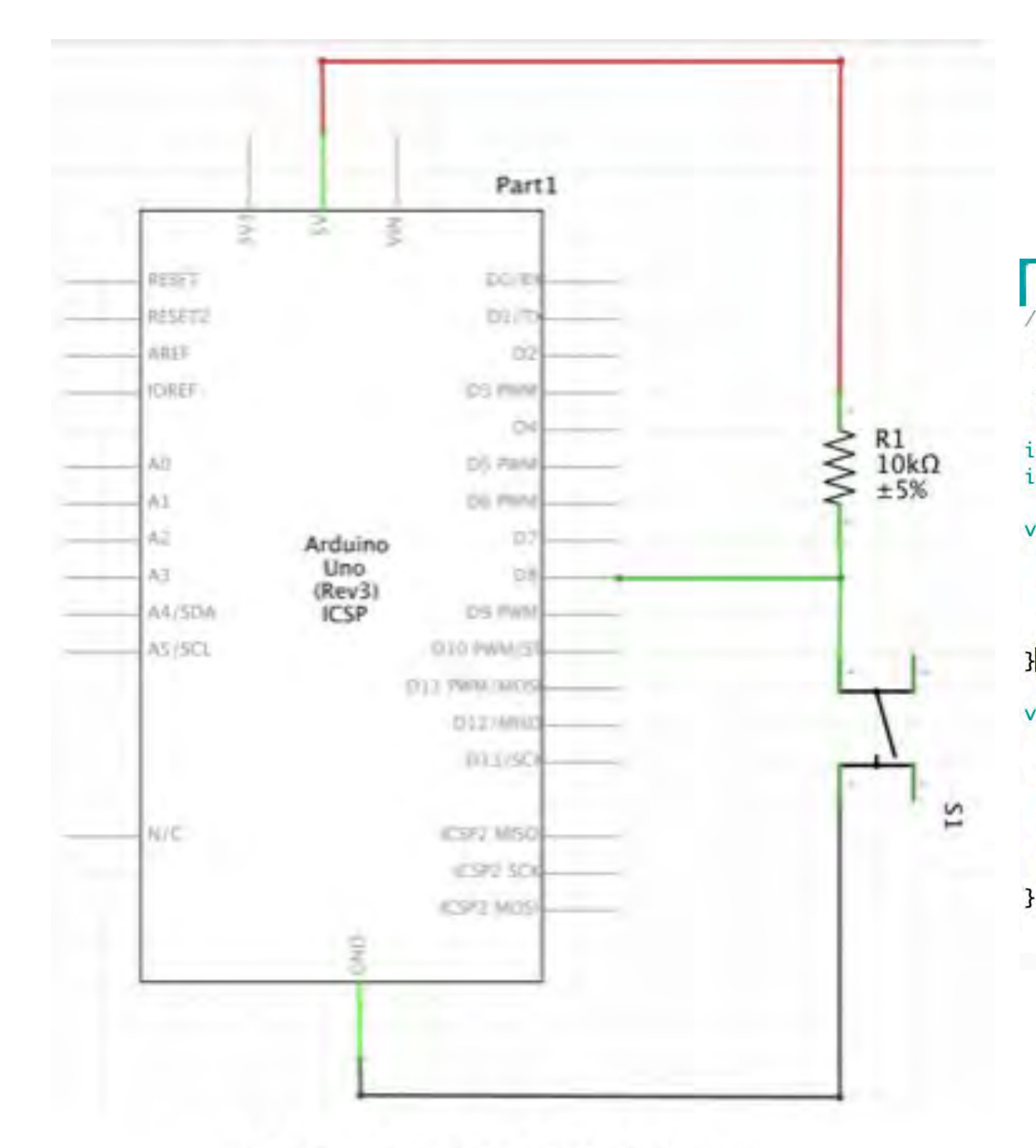

#### pinMode(8, INPUT);

#### 03\_read\_DigitalSensor

#### /\*Emma Pareschi

\* we read the value of a digital sensor connected to pin digital\_sensor\_pin and \* we print it on the Serial Monitor  $\ast/$ 

#### int digital\_sensor\_pin =  $8$ ; int digital\_sensor\_value =  $0$ ;

//change the pin, where the sensor is connected?

#### void setup $()$  {

// put your setup code here, to run once: pinMode(digital\_sensor\_pin, INPUT); //define the pin as INPUT Serial.begin(9600);

#### $\mathcal{H}$

#### void  $loop()$  {

// put your main code here, to run repeatedly:  $digital_sensor_value = digitalRead(digital_sensor_pin);$  // read the sensor

Serial.println(digital\_sensor\_value); //print the value delay(100);

#### 03\_read\_DigitalSensor

#### Digital switch and Arduino - Serial Monitor

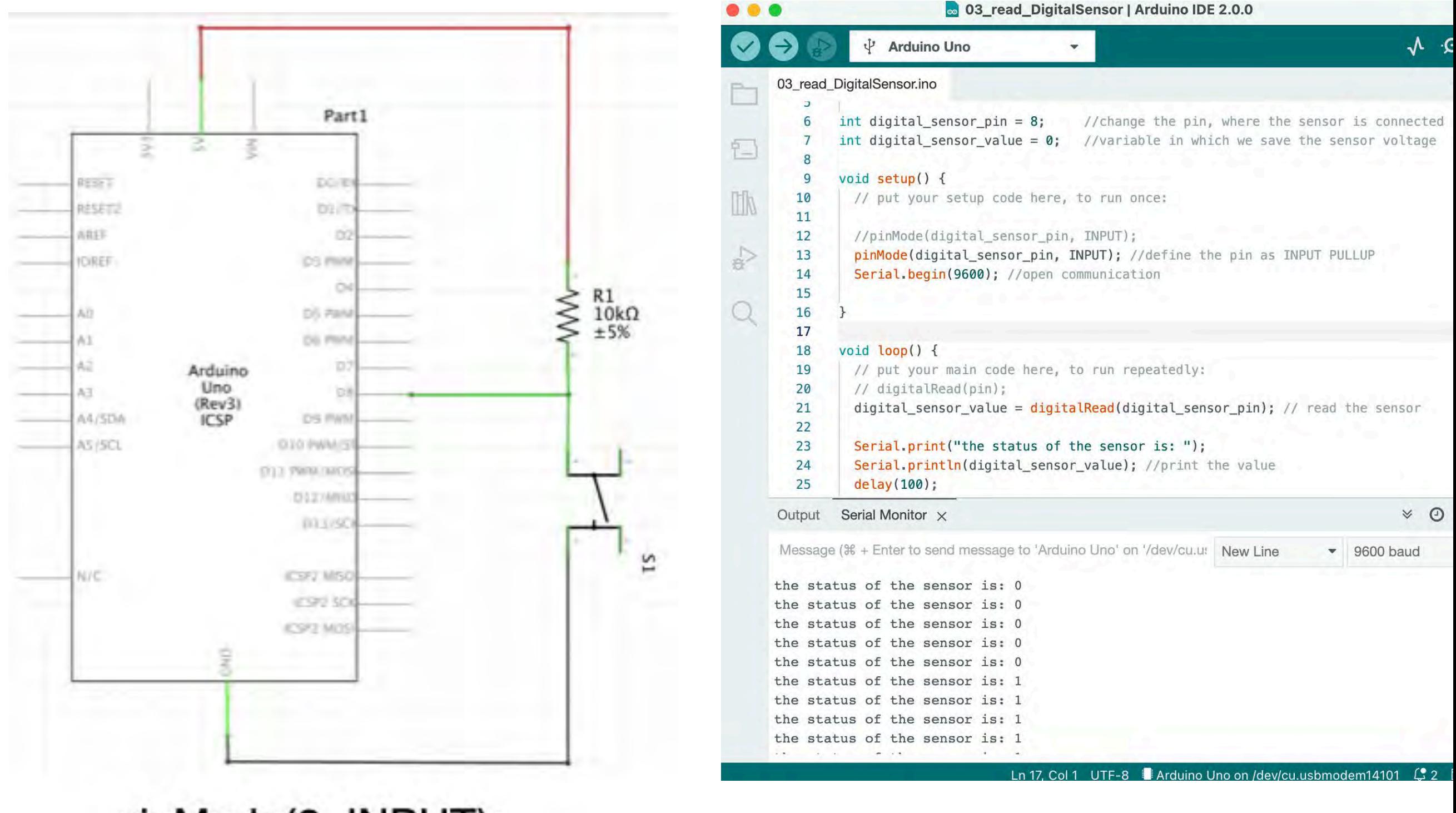

pinMode(8, INPUT);

**03\_read\_DigitalSensor**

#### Digital switch and Arduino

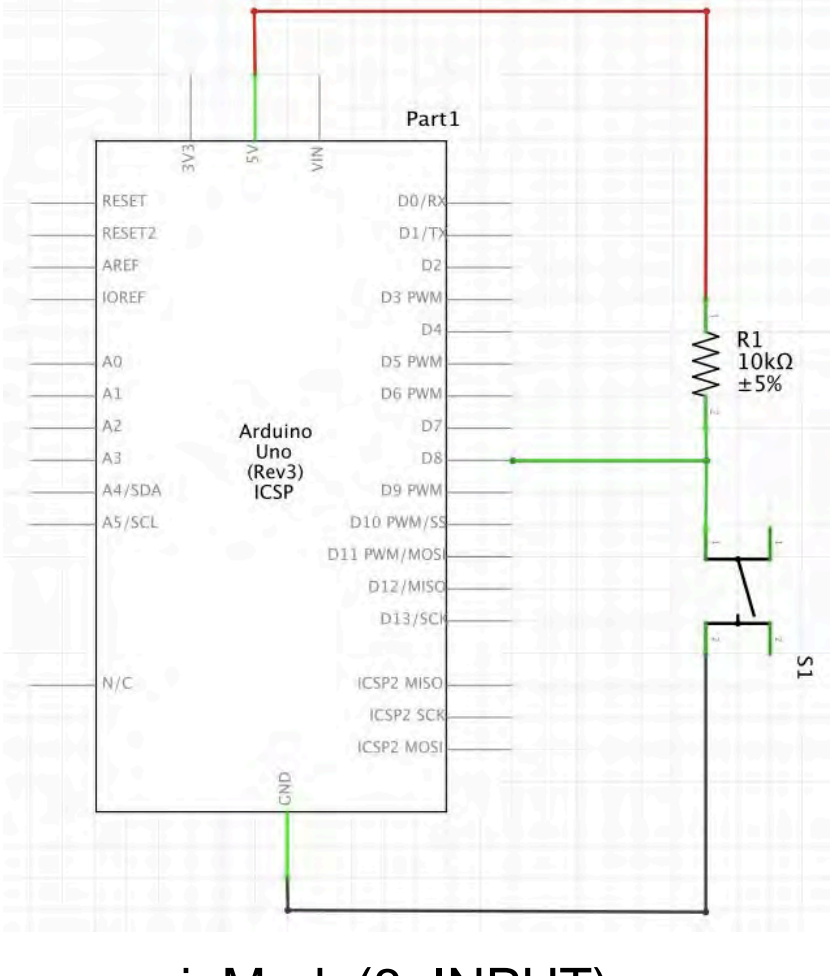

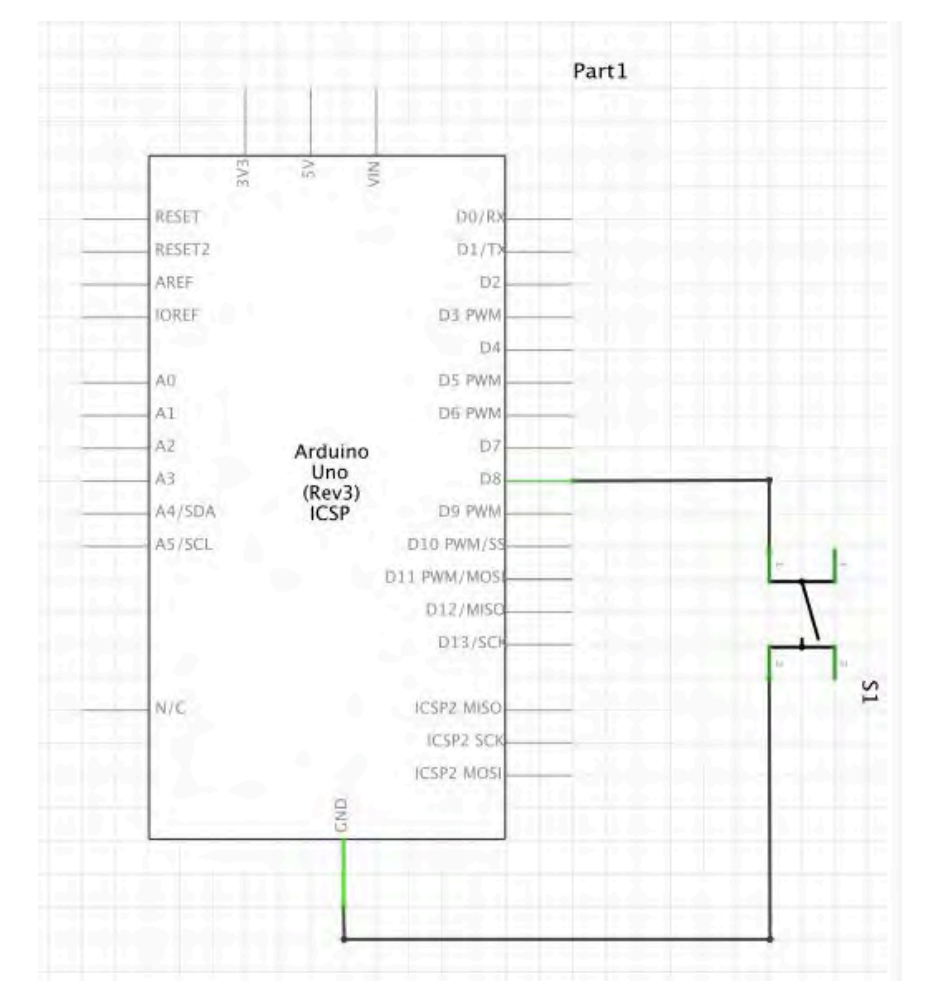

pinMode(8, INPUT); pinMode(8, INPUT\_PULLUP);

# Arduino: Digital Sensors - Led

**Control a Led with a Digital Sensor**

### Digital switch and a Led

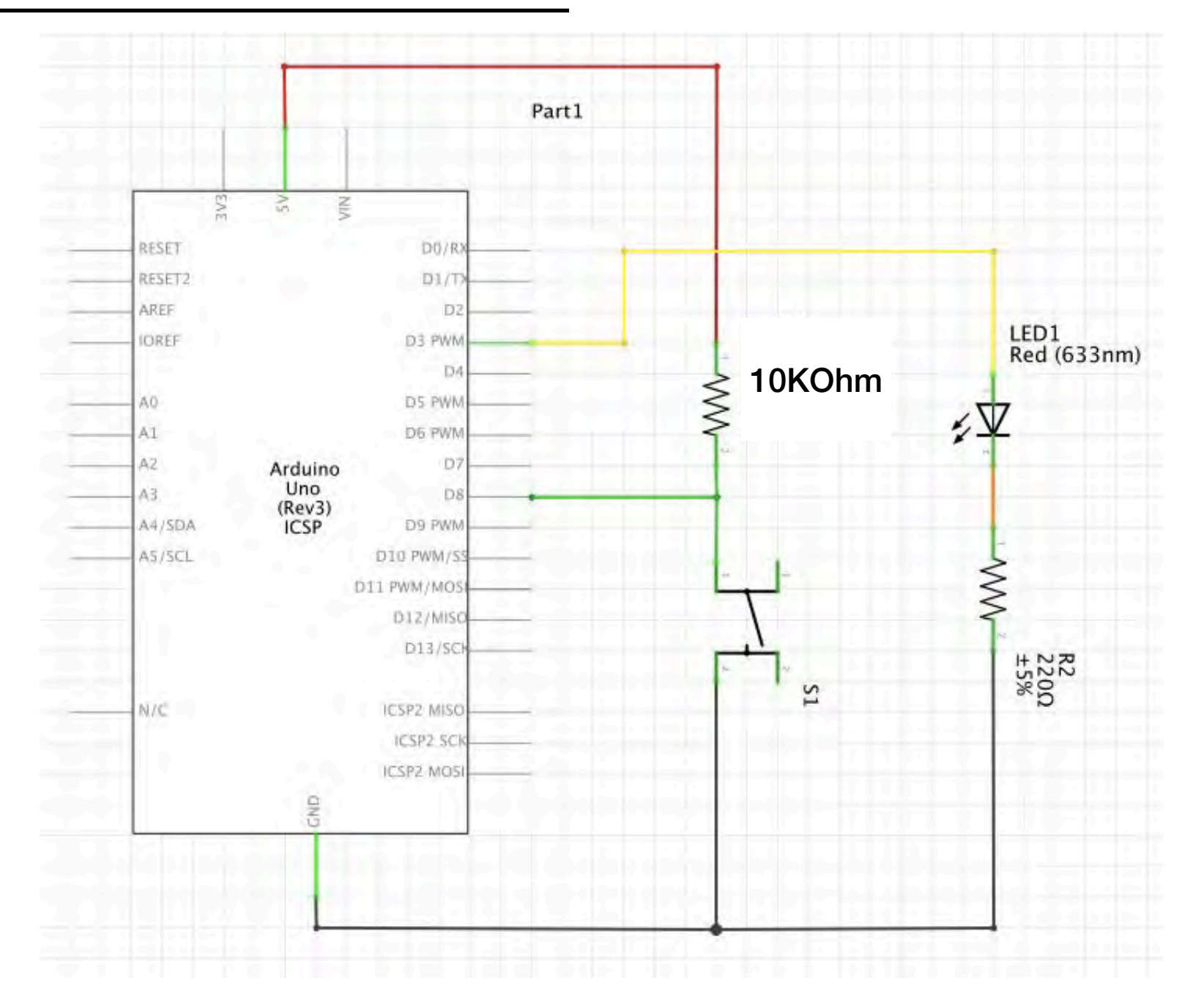

You already have the circuit of the sensor, you have to add the Led!

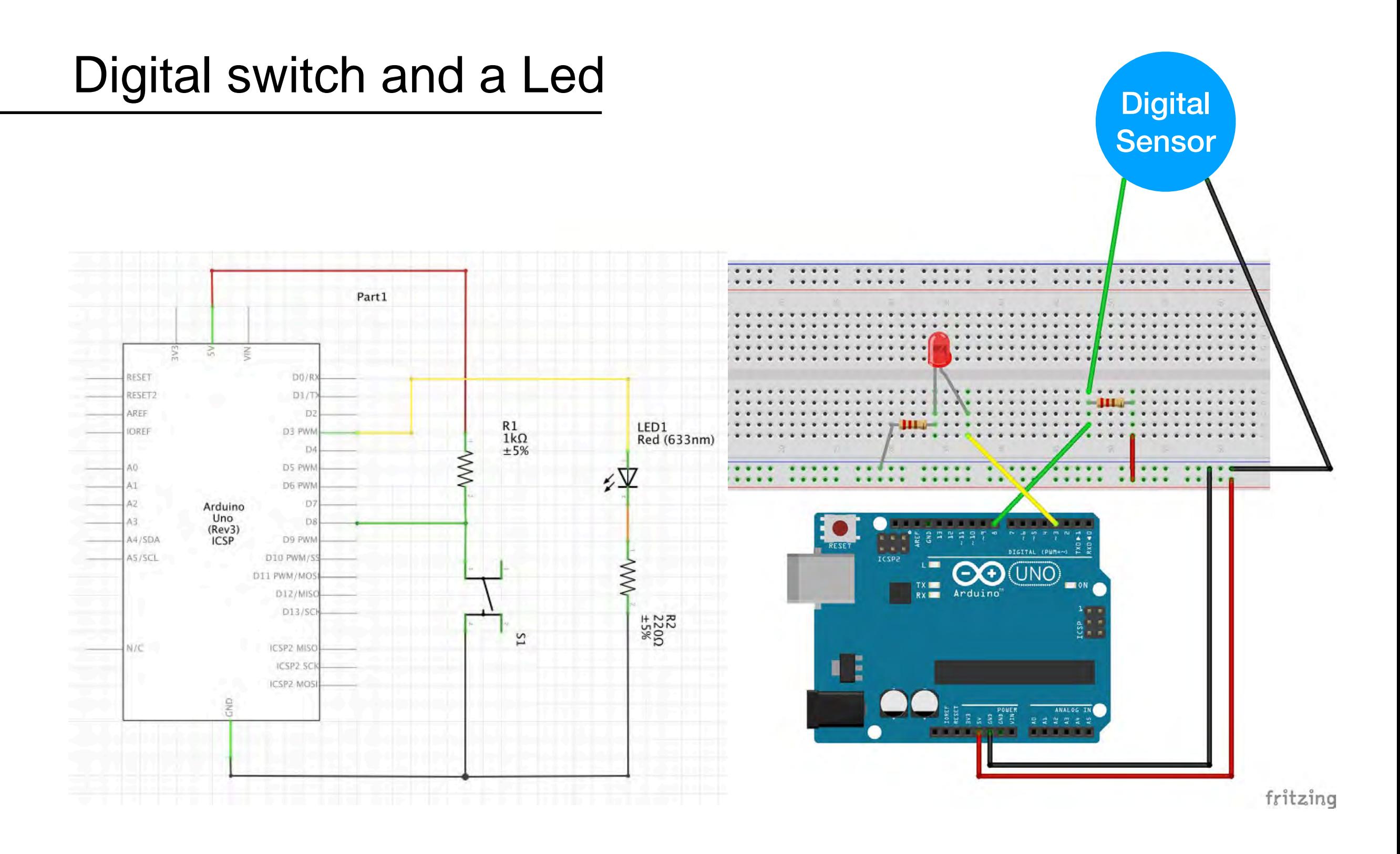

You already have the circuit of the sensor, you have to add the Led!

#### Digital switch and a Led

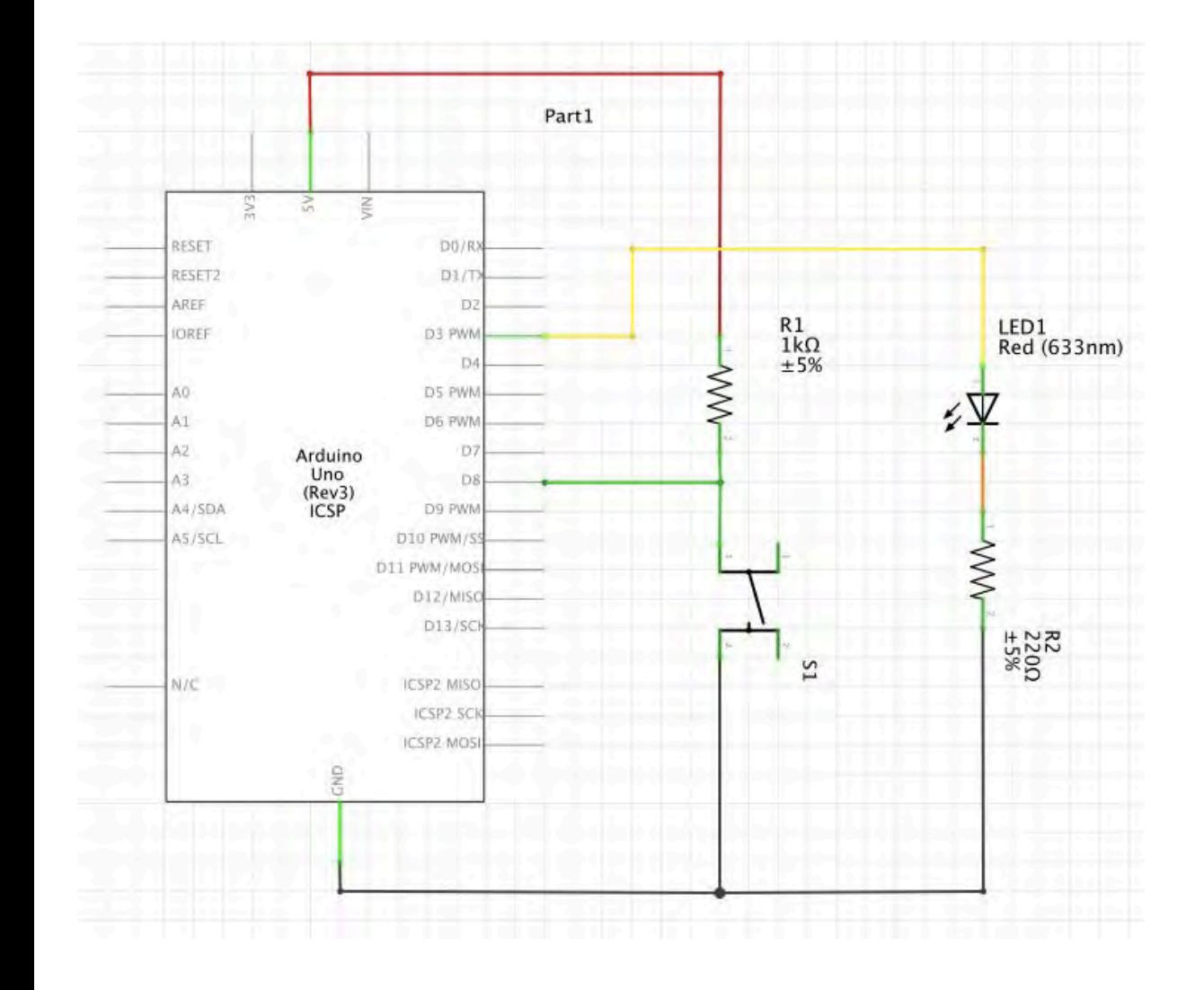

#### 03 button led /\*Emma Pareschi, \* this skecth is a modification of the example button!!  $* /$  $int$  digital\_sensor\_pin = 7; //change the pin, where the sensor is connected? int digital\_sensor\_value =  $0$ ; int led\_pin = 3; //change the pin of the Led void setup $()$  { // put your setup code here, to run once: pinMode(digital\_sensor\_pin, INPUT); Serial.begin(9600); // initialize digital pin LED\_BUILTIN as an output. pinMode(led\_pin, OUTPUT);  $\mathcal{F}$ void loop() { // put your main code here, to run repeatedly:  $digital_sensor_value = digitalRead(digital_sensor_pin);$ // check if the pushbutton is pressed. If it is, the buttonState is HIGH:  $if (digital_sensor_value == HIGH){ }$ // turn LED on: digitalWrite(led\_pin, HIGH);  $\}$  else  $\{$ // turn LED off: digitalWrite(led\_pin, LOW); // turn the LED off by making the voltage LOW  $\mathbf{B}$  $\mathbf{R}$

04\_button\_led\_on\_off

From Example -> Digital -> Button

#### Digital switch and a Led

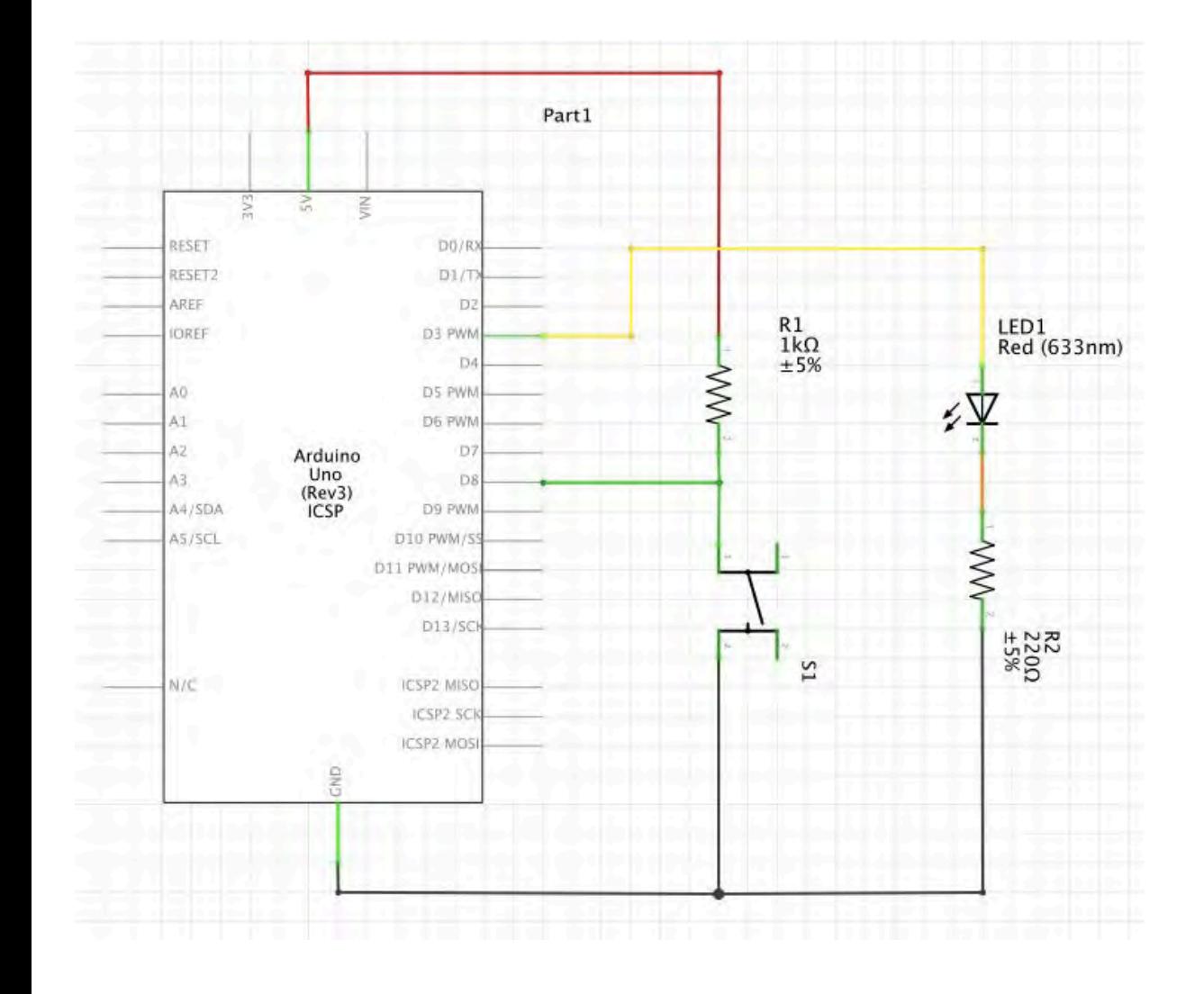

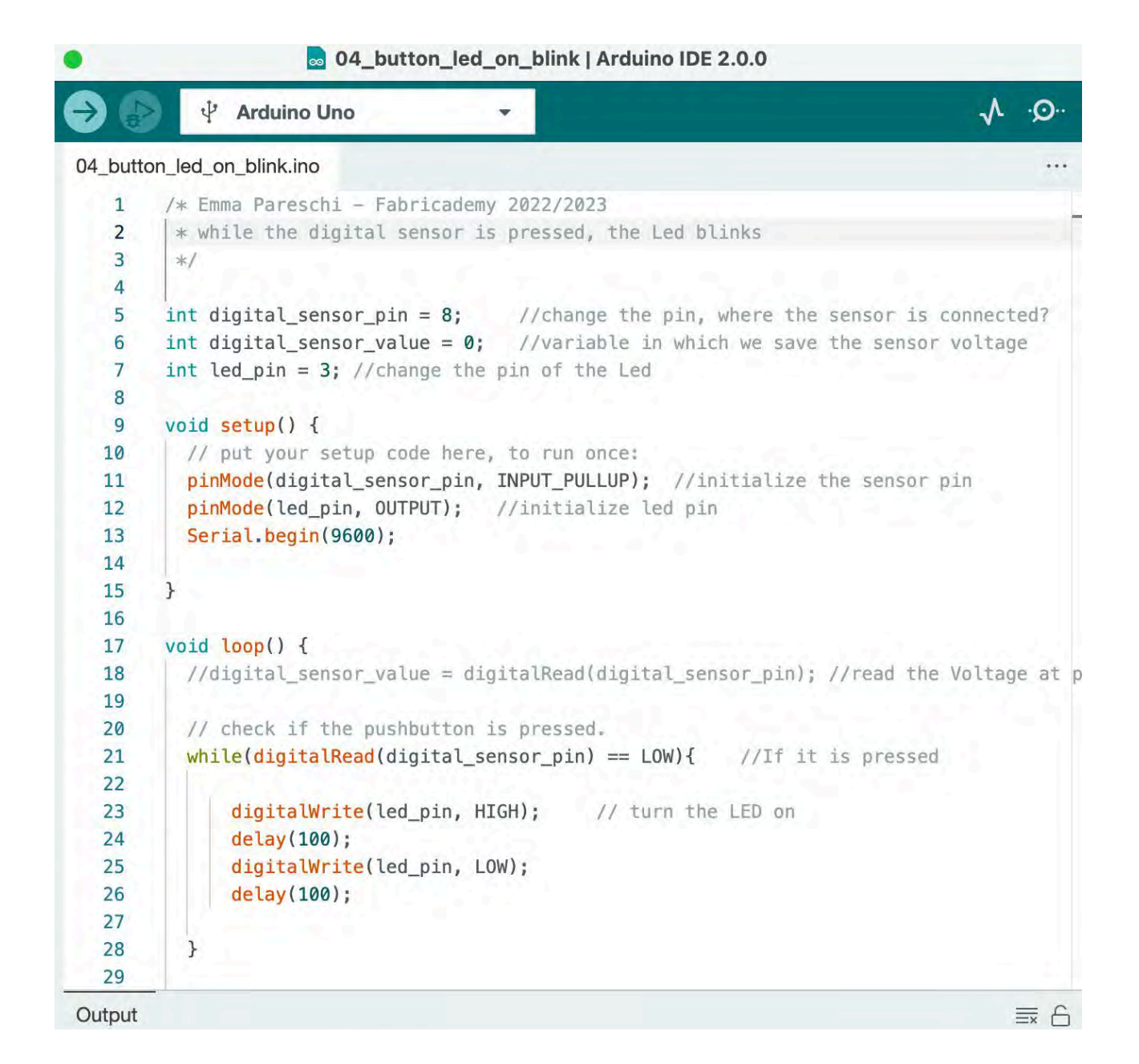

#### **04\_button\_led\_blink**

# Arduino: Analog Sensor

**Read and print the value of an Analog Sensor connected to Arduino**

#### Voltage divider (analog sensor)

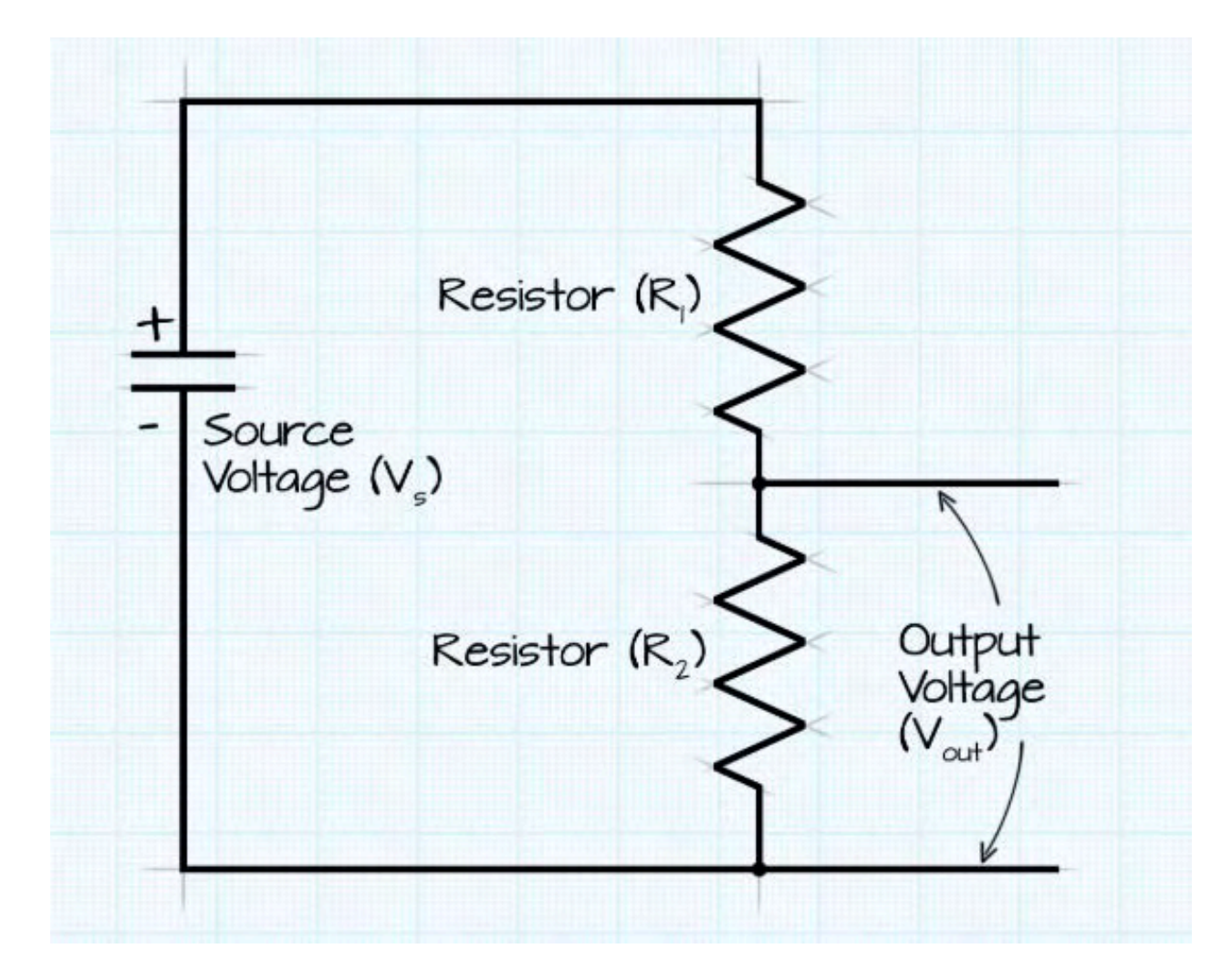

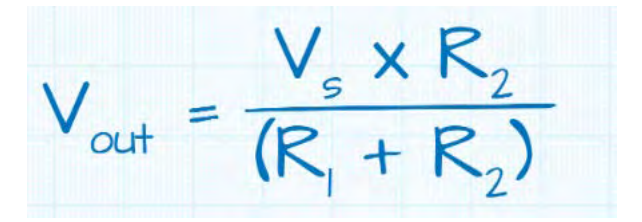

<http://www.ohmslawcalculator.com/voltage-divider-calculator>

#### Analog sensor - schematic

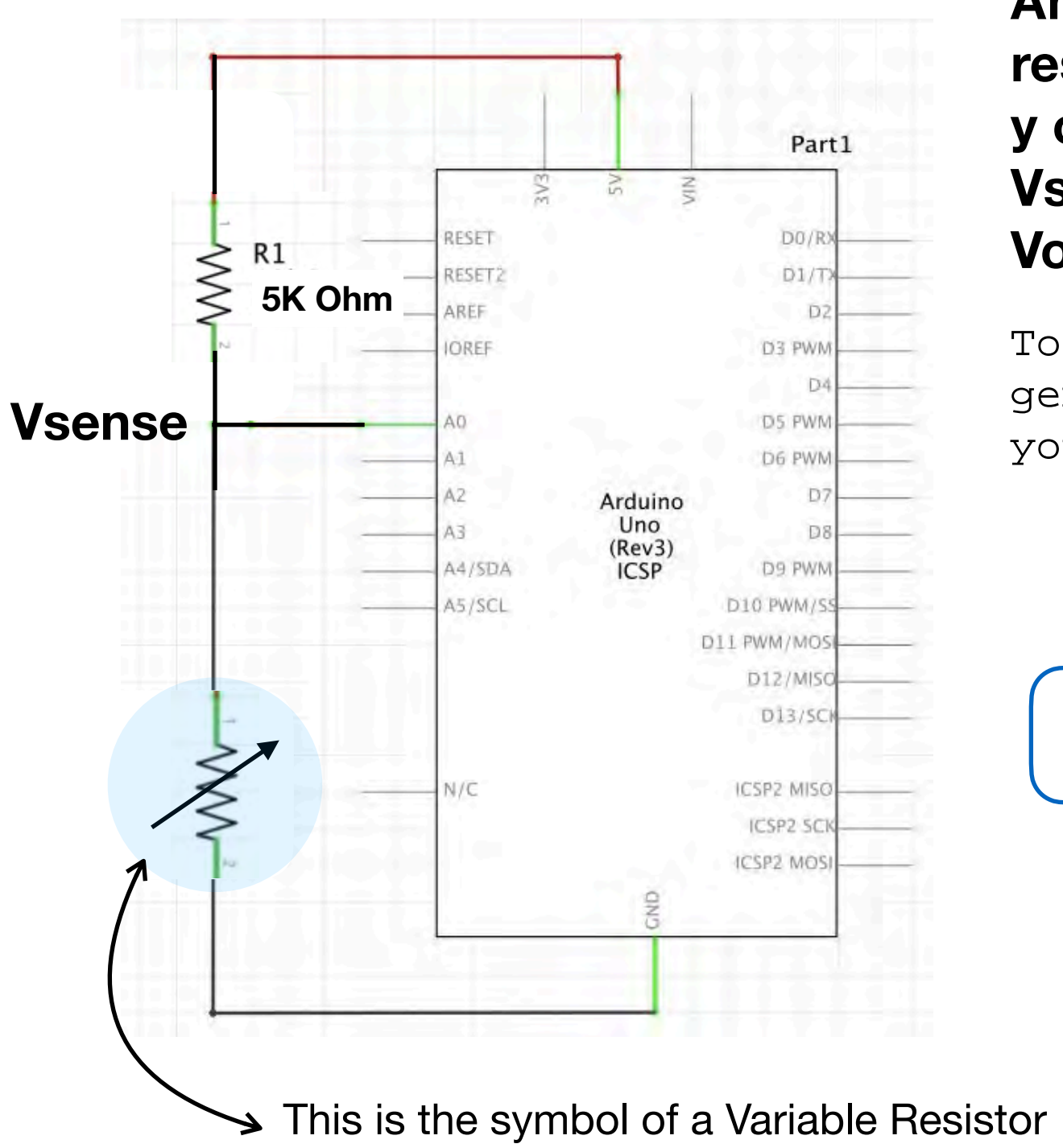

**An Analog sensor is a variable resistor!! Change the resistance and y o u c h a n g e t h e V o l t a g e Vsense….the Arduino will read this Voltage.**

To read an Analog sensor that generates an analog voltage => you need to use the ANALOG PINS.

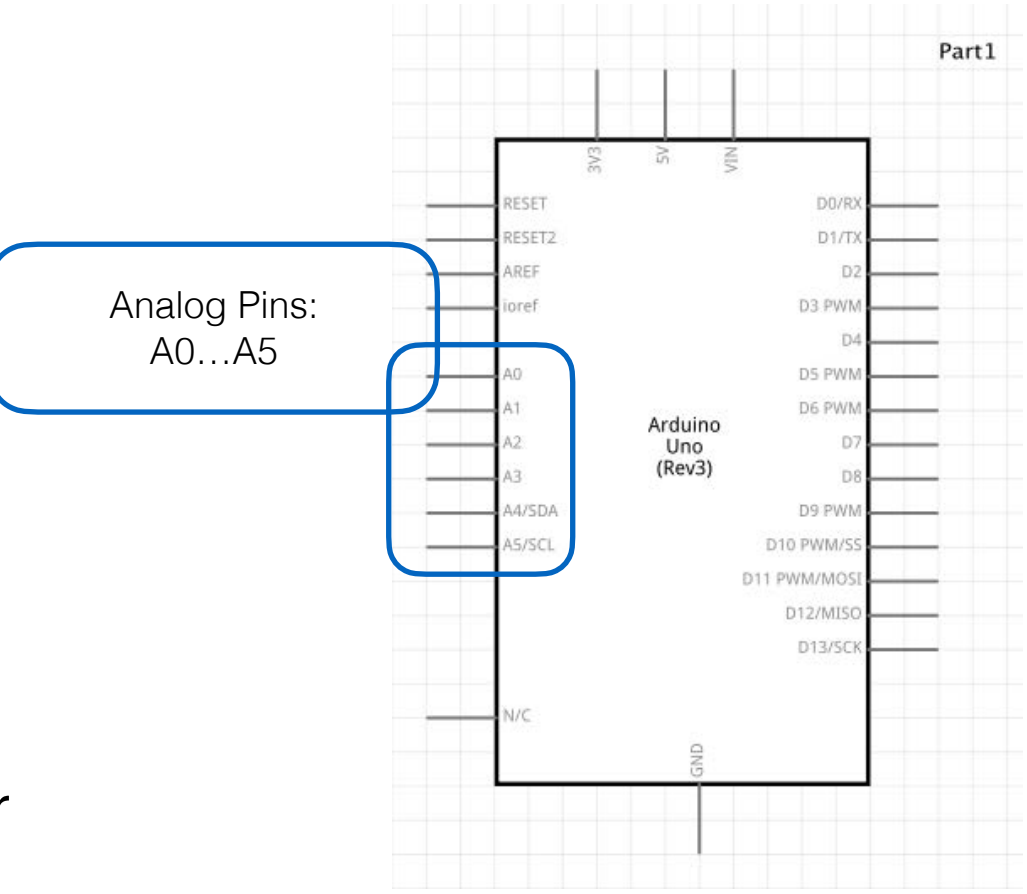

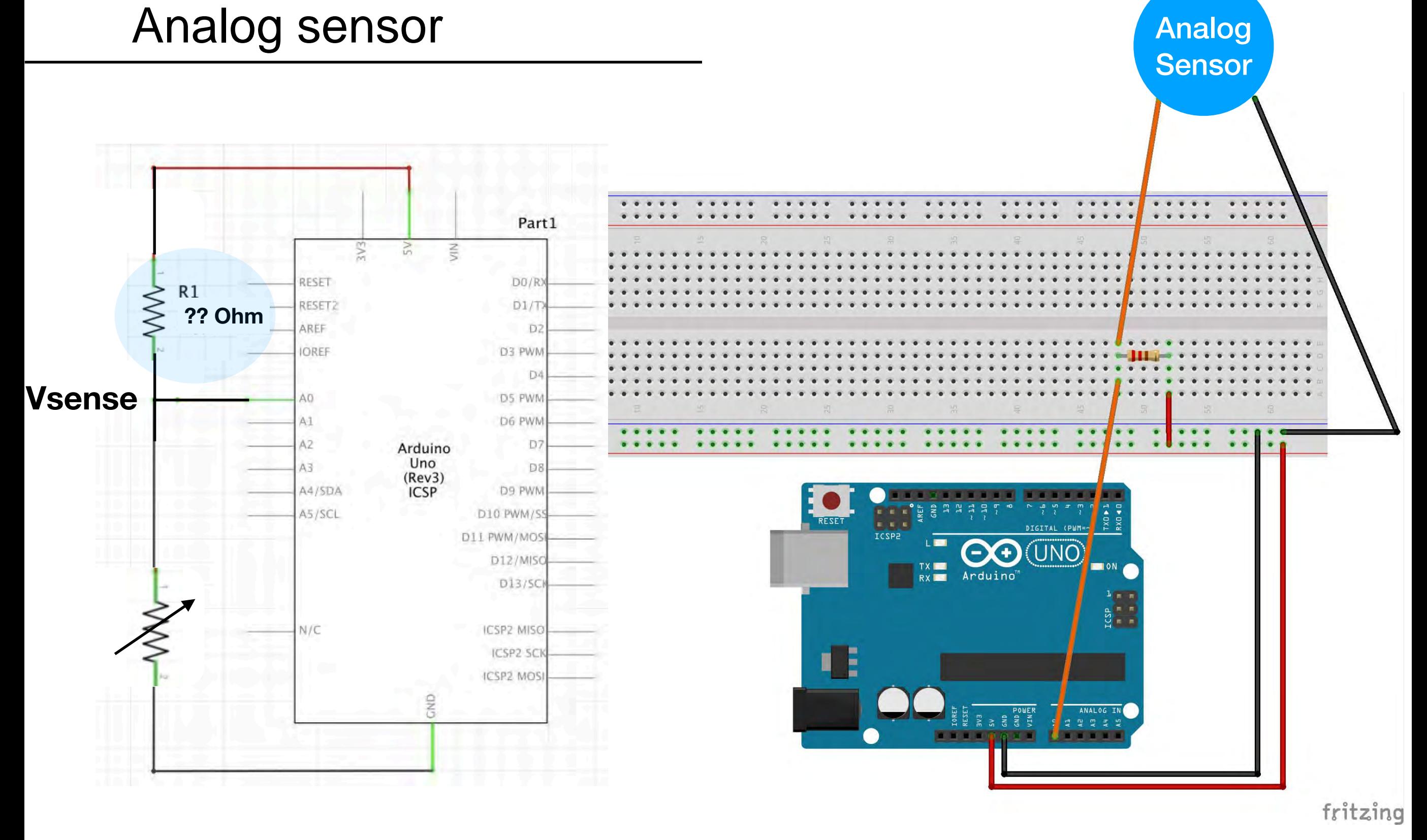

How to select the right resistor?

#### Analog sensor - voltage divider

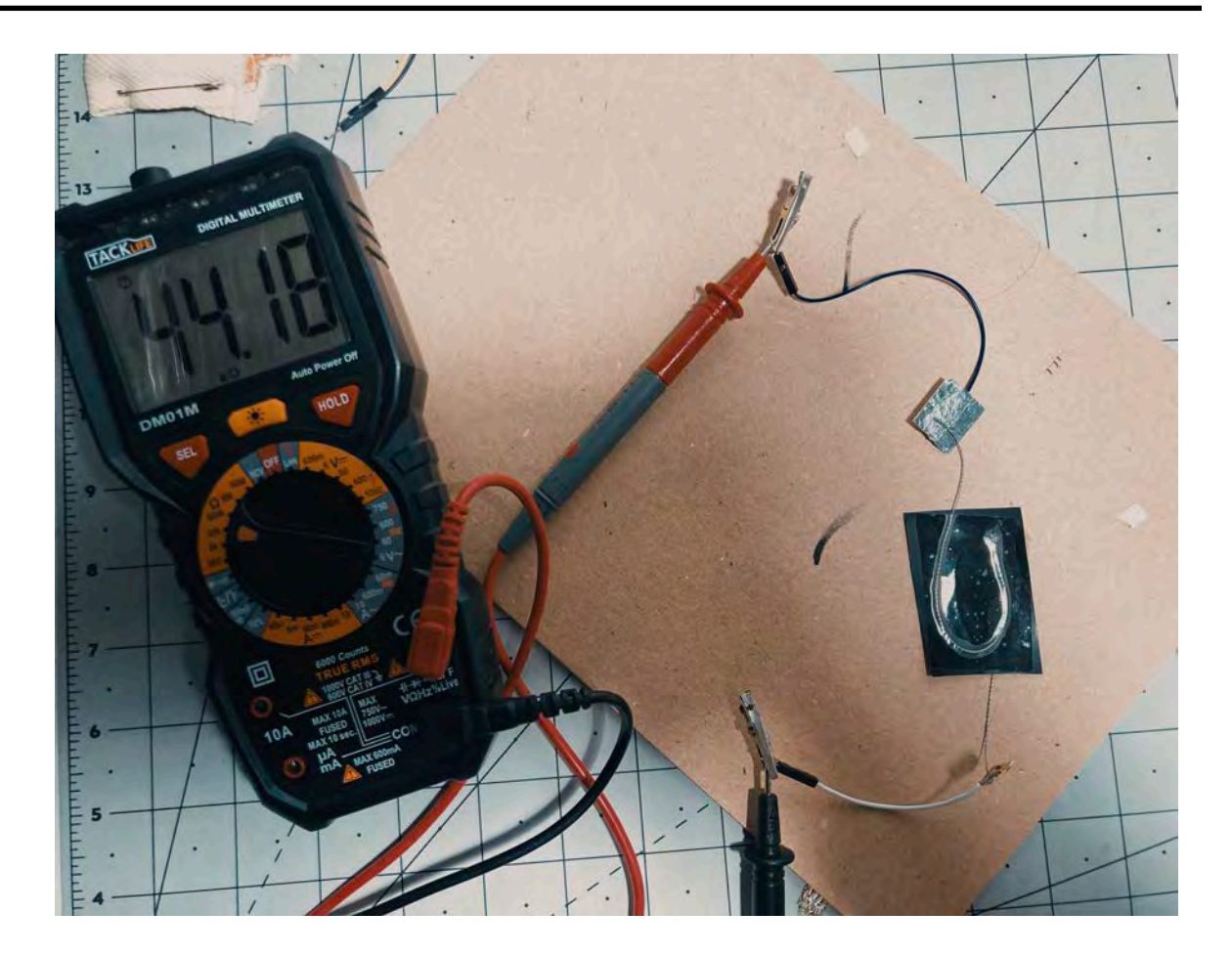

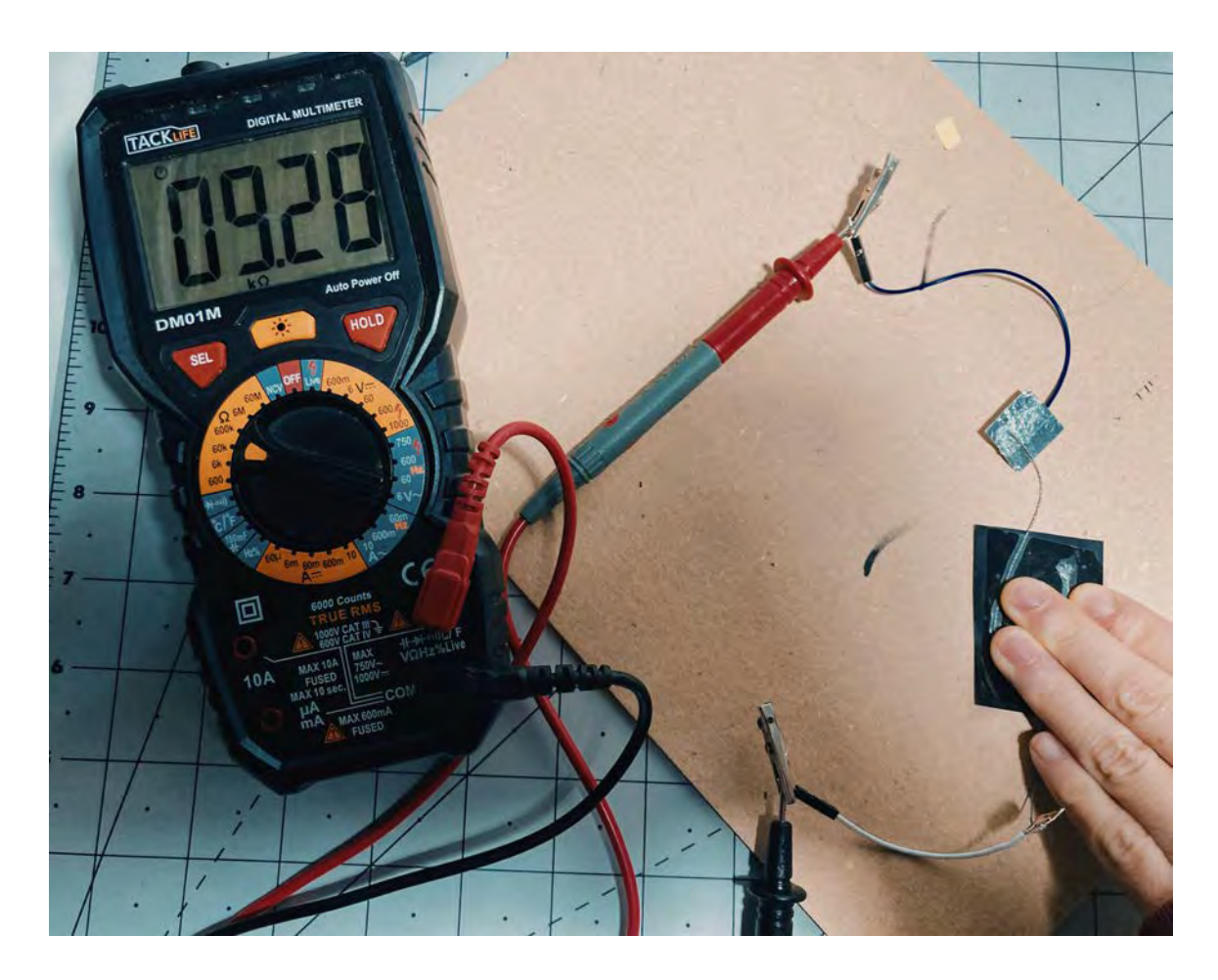

- With the multimeter measure the resistance on the sensor while you interact with it.
- Take note of the min and max resistance values
- Calculate the average of the min and max.
- The average is the optimal value of the extra resistor to use with the analog sensor.

In this case, the resistor should be around 27 kOhm.

You can also just try with a 5k or 10k Ohm.

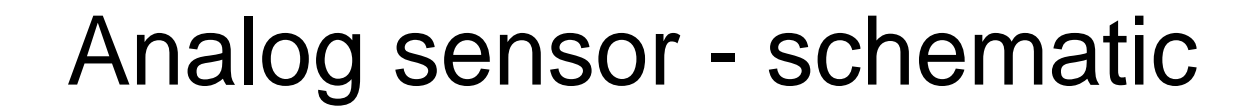

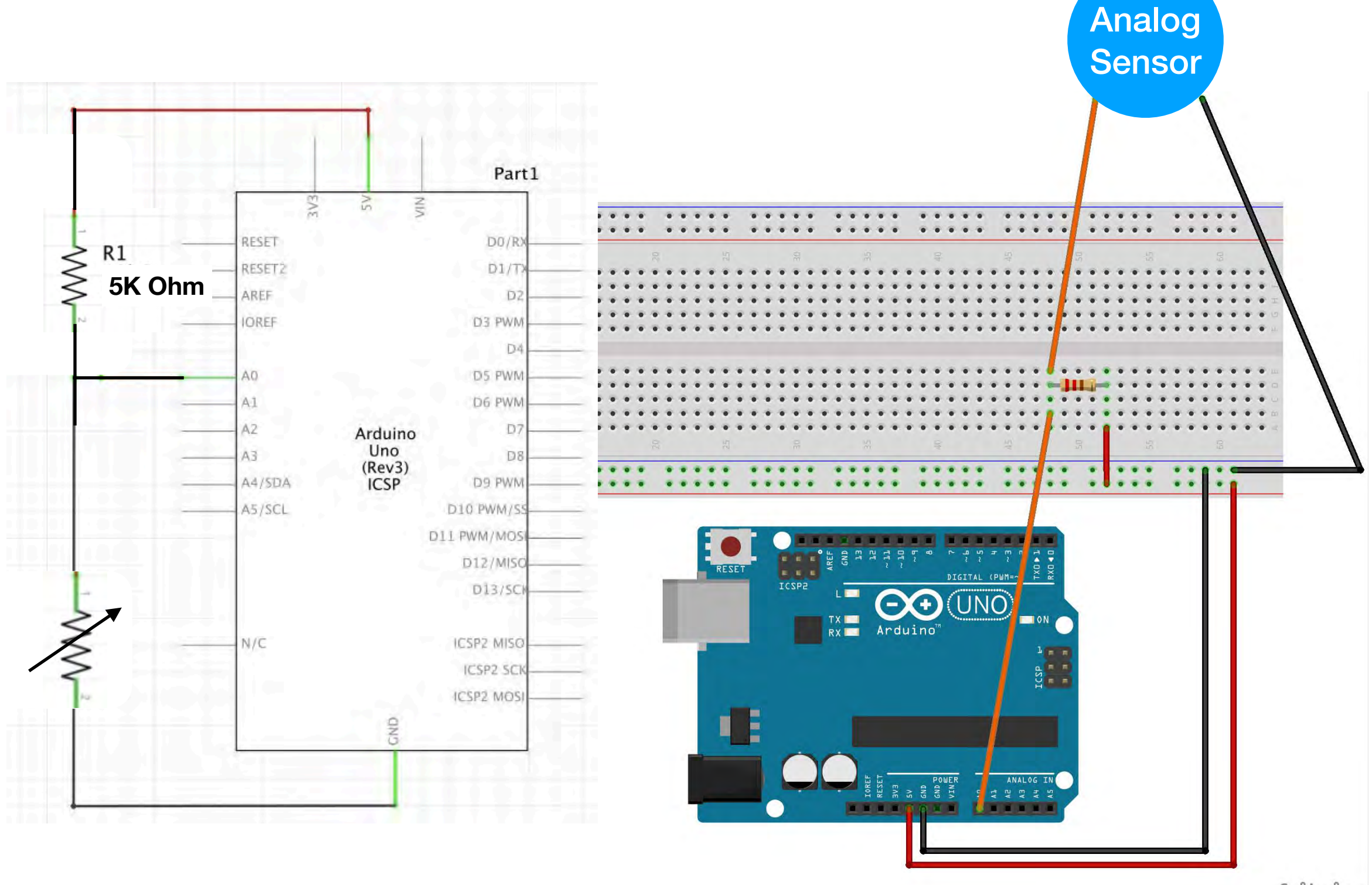

fritzing

#### Read an Analog sensor

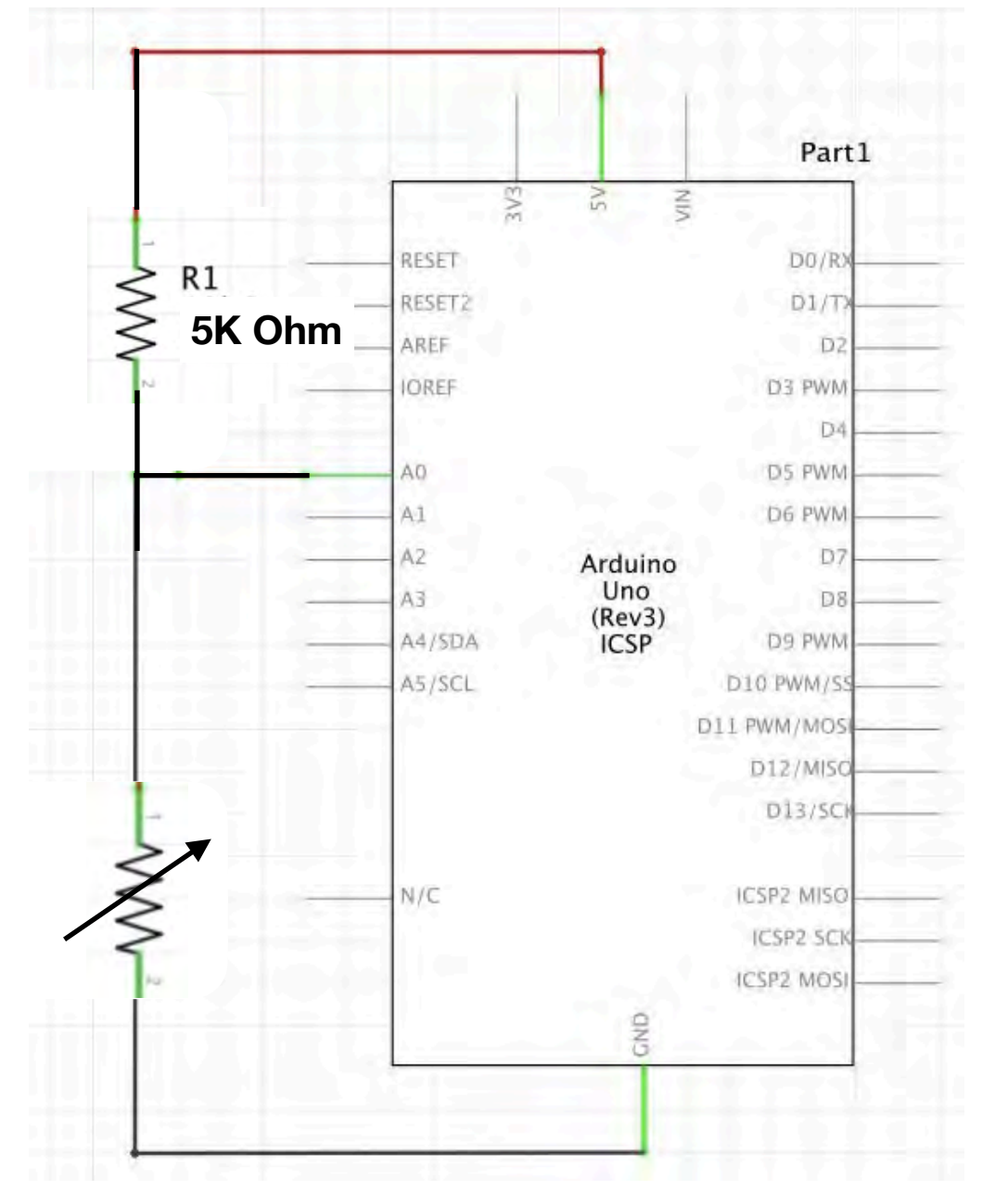

#### 05\_read\_AnalogSensor.ino

 $23$ 

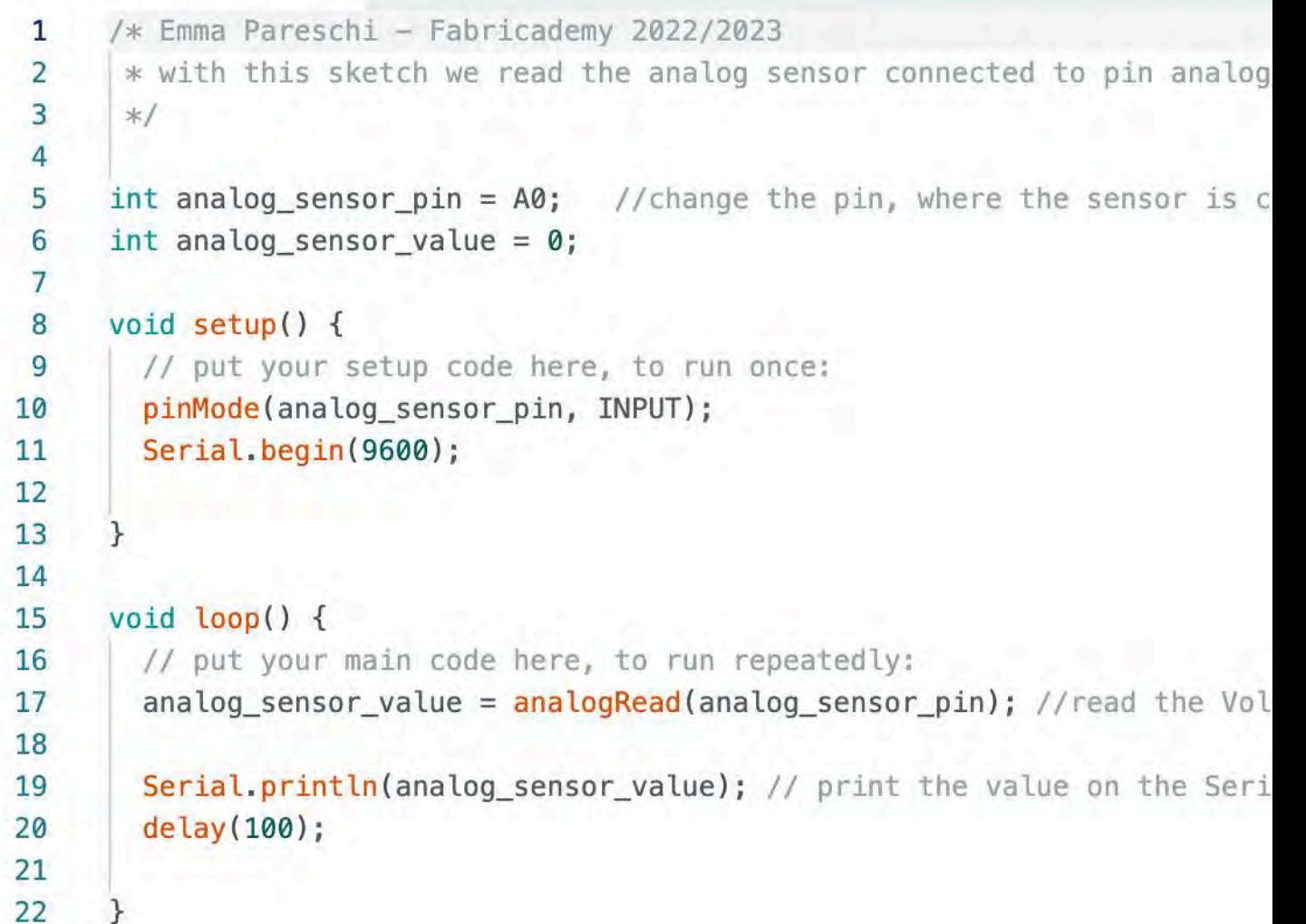

#### 05\_read\_AnalogSensor

#### Read an Analog sensor

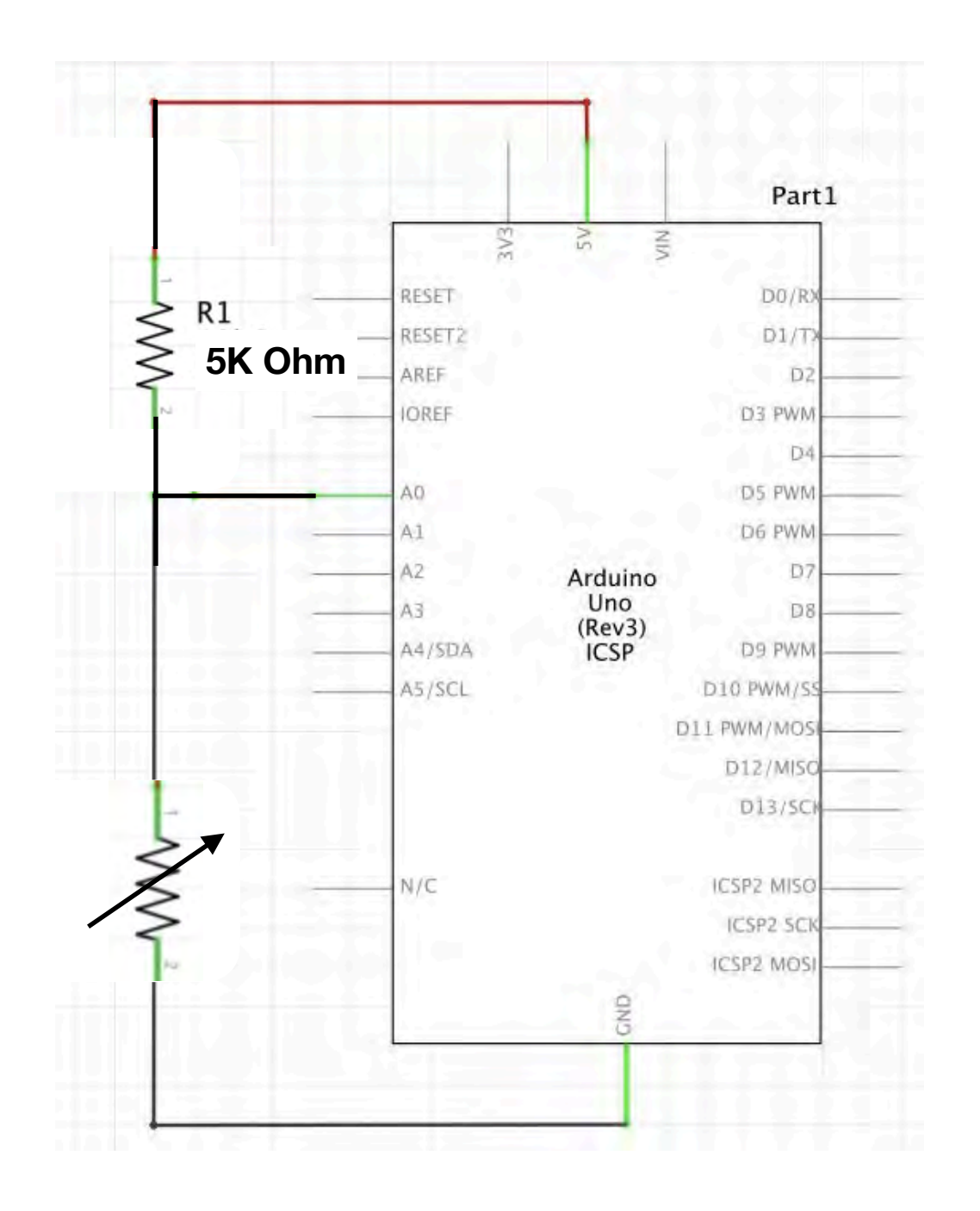

#### 05 read AnalogSensor.ino

 $\mathbf{1}$ 

 $\overline{2}$ 

 $\overline{z}$  $\overline{A}$ 

5

6

8 9

10 11

 $12$  $13$ 

 $14$ 

15

16

 $17$ 

18

19

20

 $21$ 

 $22$ 

 $23$ 

/\* Emma Pareschi - Fabricademy 2022/2023 \* with this sketch we read the analog sensor connected to pin analog sensor pin  $*$ / int analog sensor  $pin = A0$ ; //change the  $pin$ , where the sensor is connected? int analog sensor value =  $0$ ; void  $setup()$  { // put your setup code here, to run once:

pinMode(analog\_sensor\_pin, INPUT); Serial.begin(9600);

#### $void loop() {$

// put your main code here, to run repeatedly: analog\_sensor\_value = analogRead(analog\_sensor\_pin); //read the Voltage of the pin sensor

Serial.println(analog\_sensor\_value); // print the value on the Serial monitor delay(100);

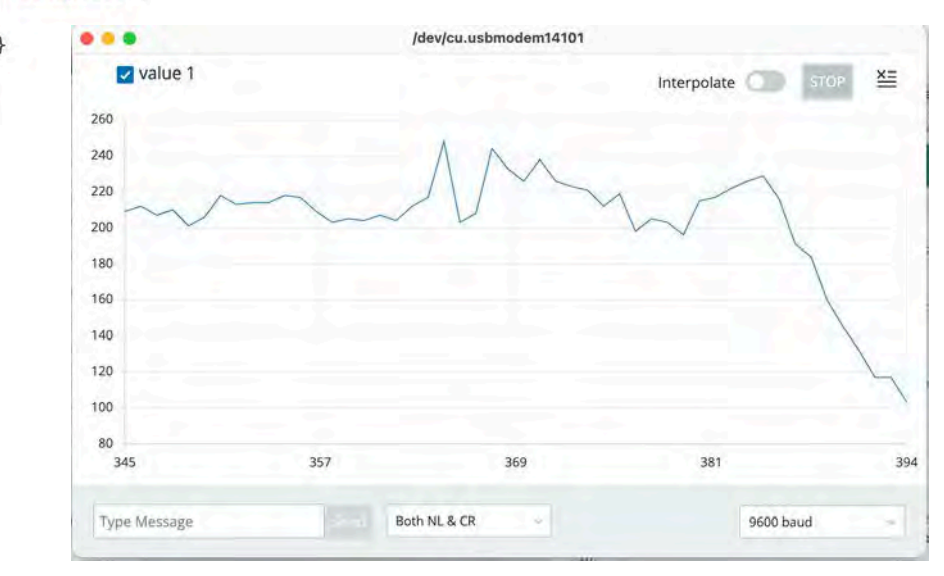

#### **05\_read\_AnalogSensor**

Write down the minimum and the maximum. We will use them in the next demo.

#### Read and map an Analog sensor

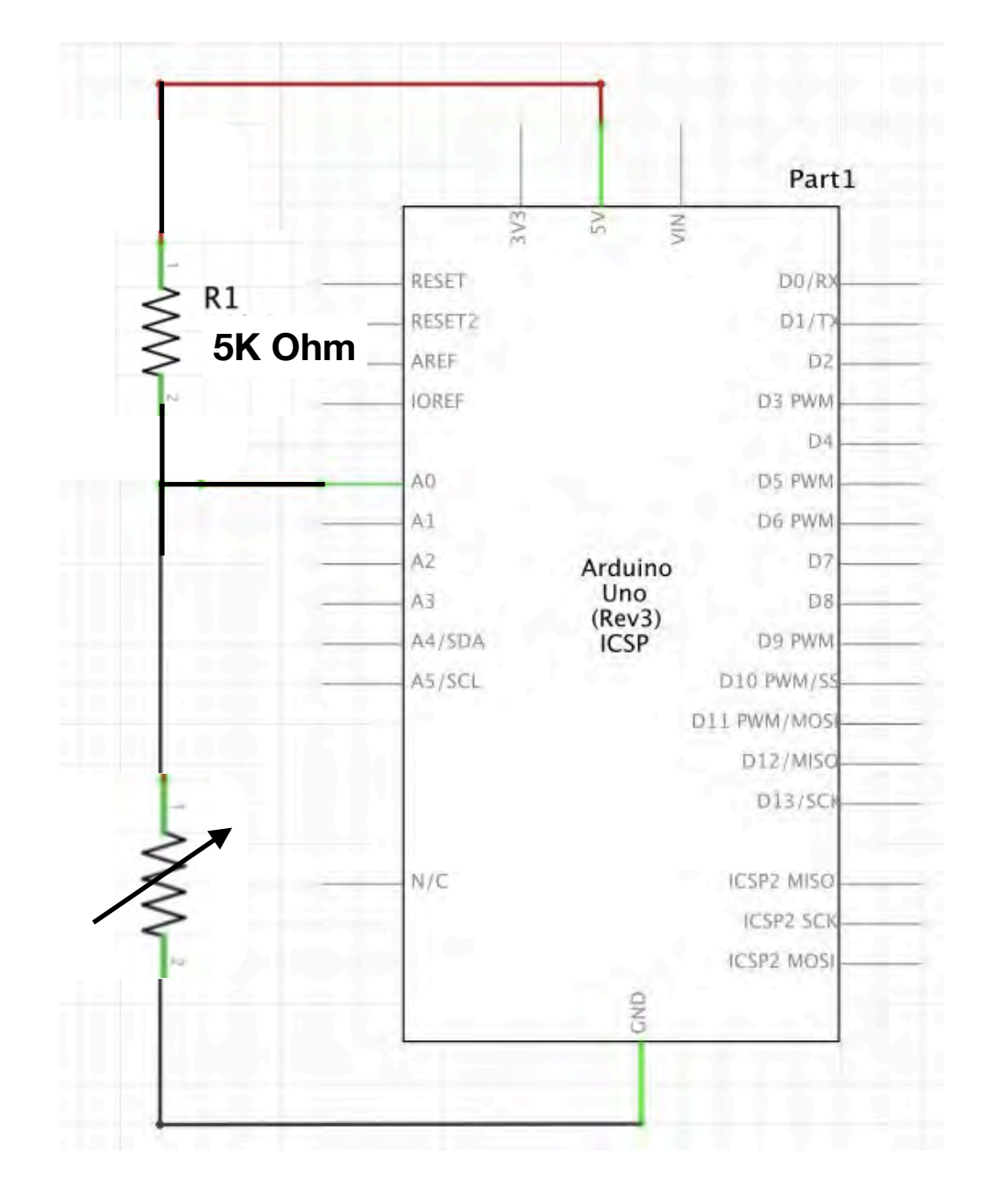

Minimum value: 50 Maximum value: 250

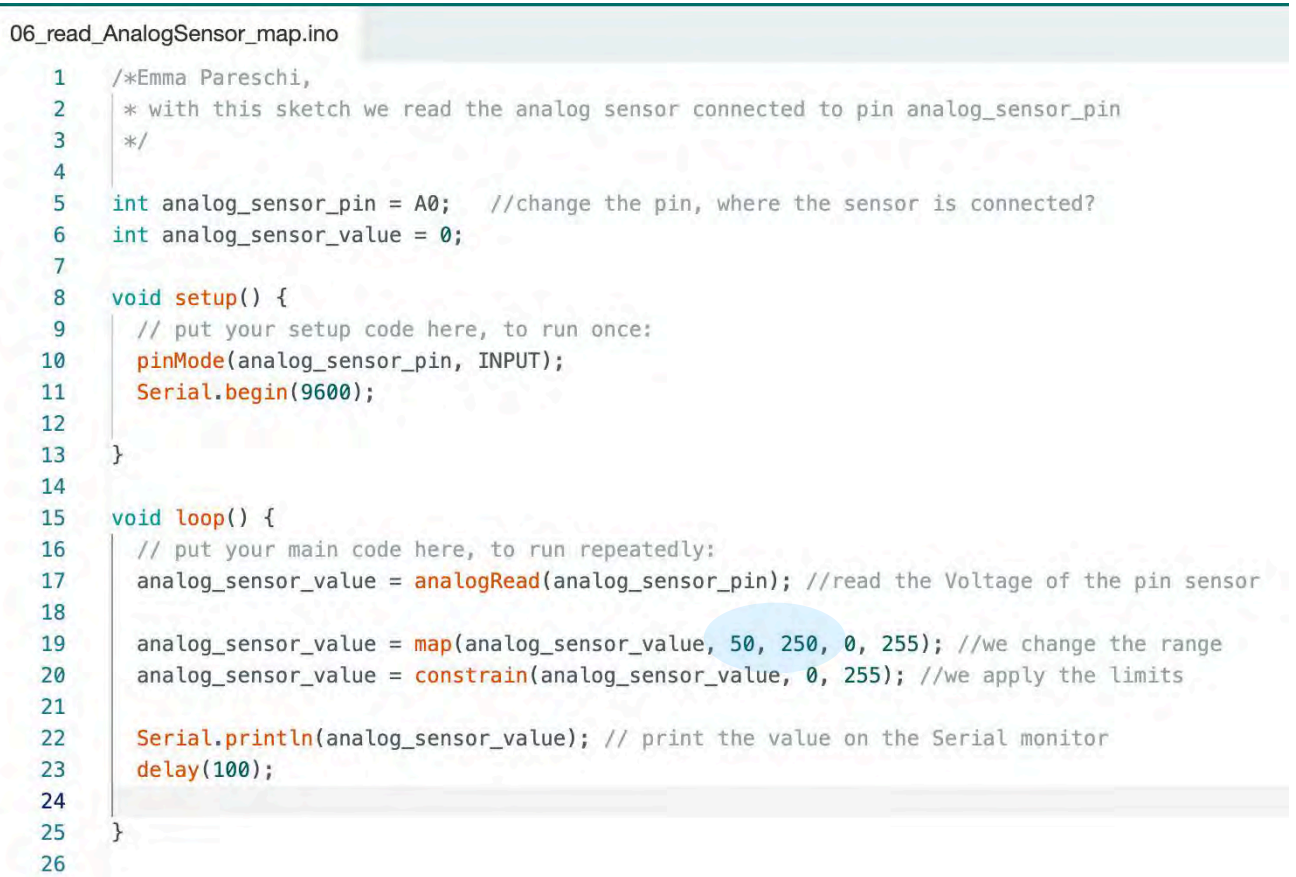

**06\_read\_AnalogSensor\_map**

#### Smooth the value of an Analog sensor

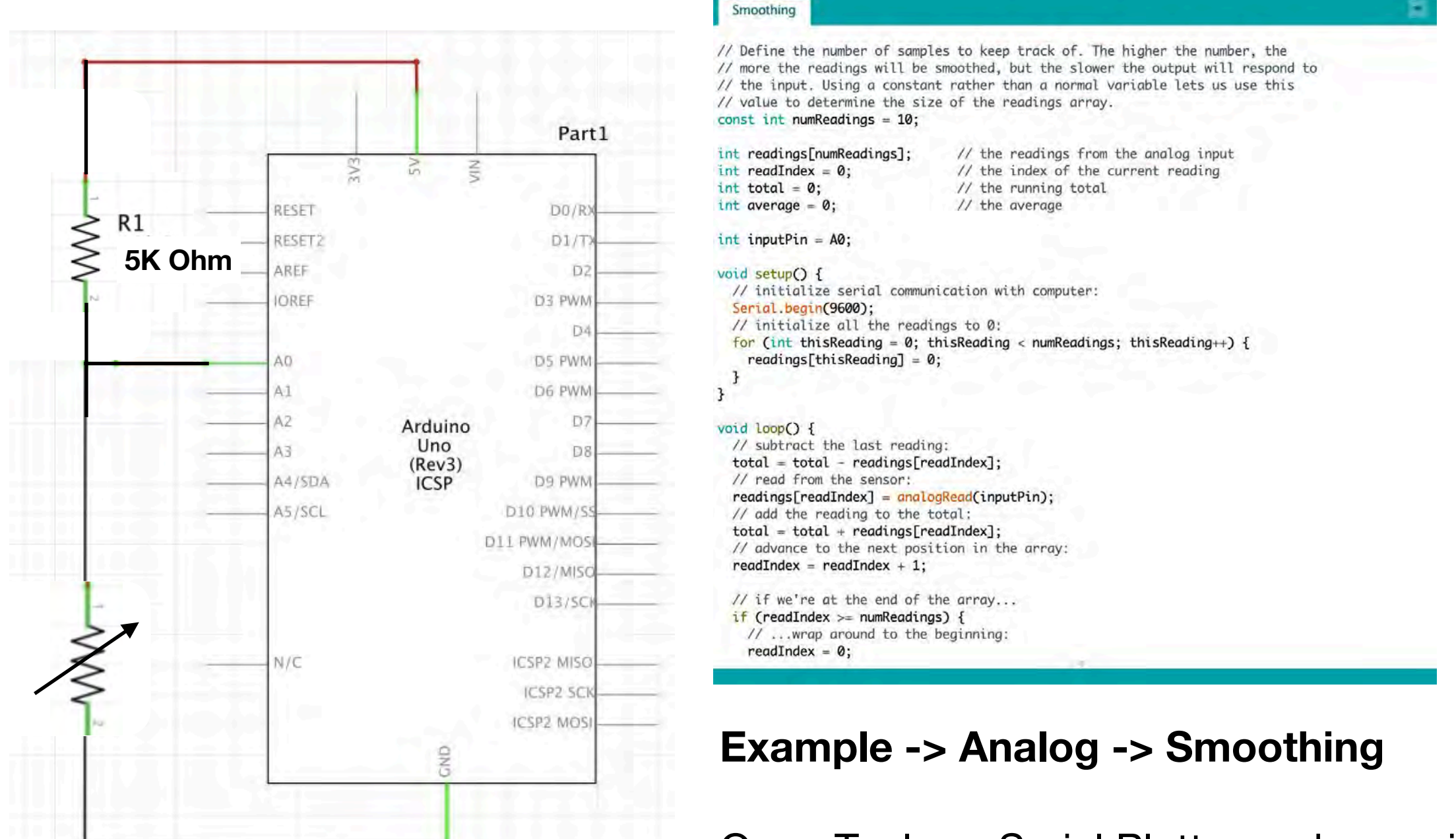

Open Tools -> Serial Plotter and you will see how much smooth is the signal of the sensor… nice :)

# Arduino: Analog Sensor and Led

**Use the Analog sensor to control a Led**

### Analog sensor and a Led

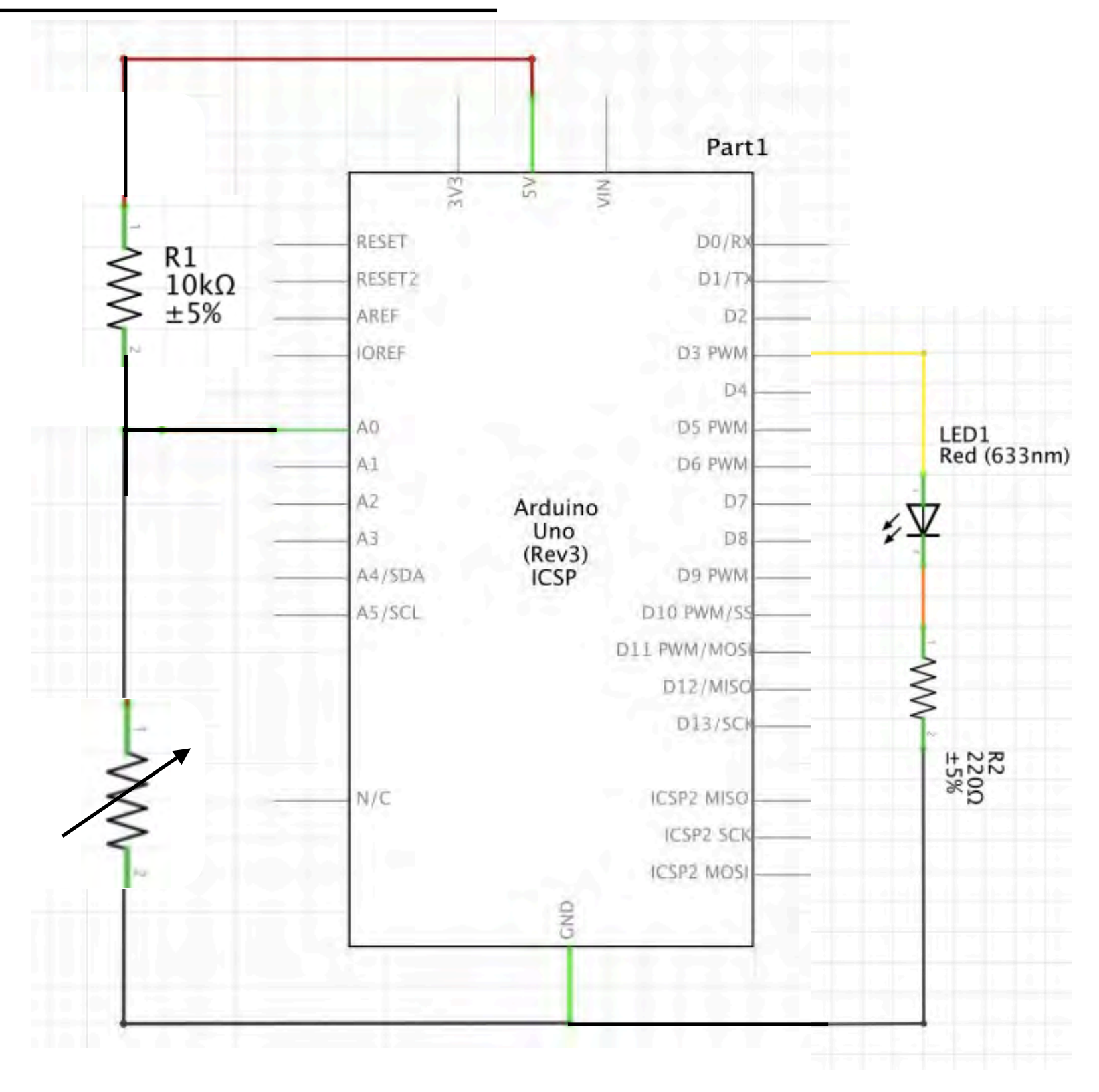

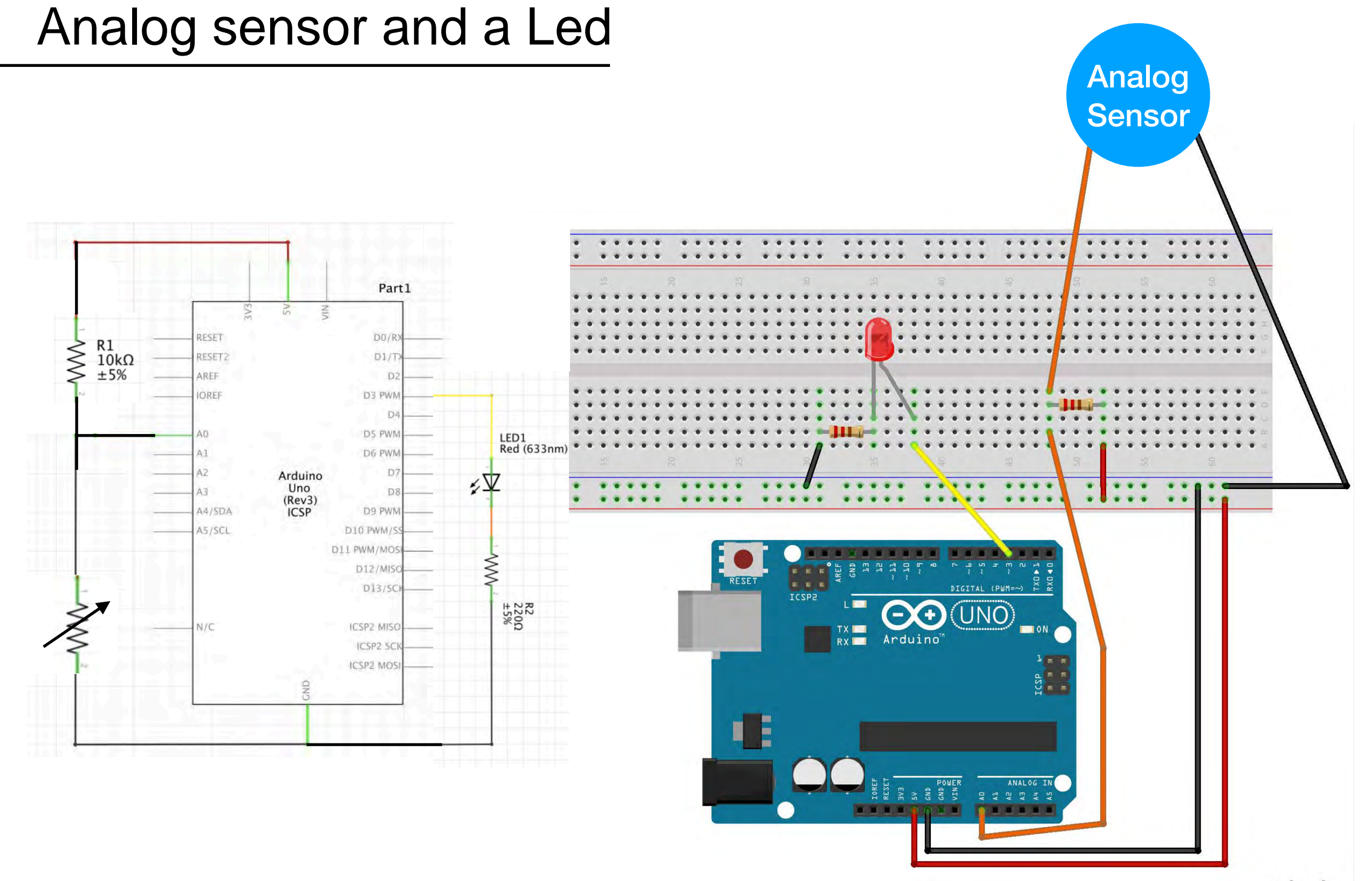

fritzing

## Analog sensor and a Led

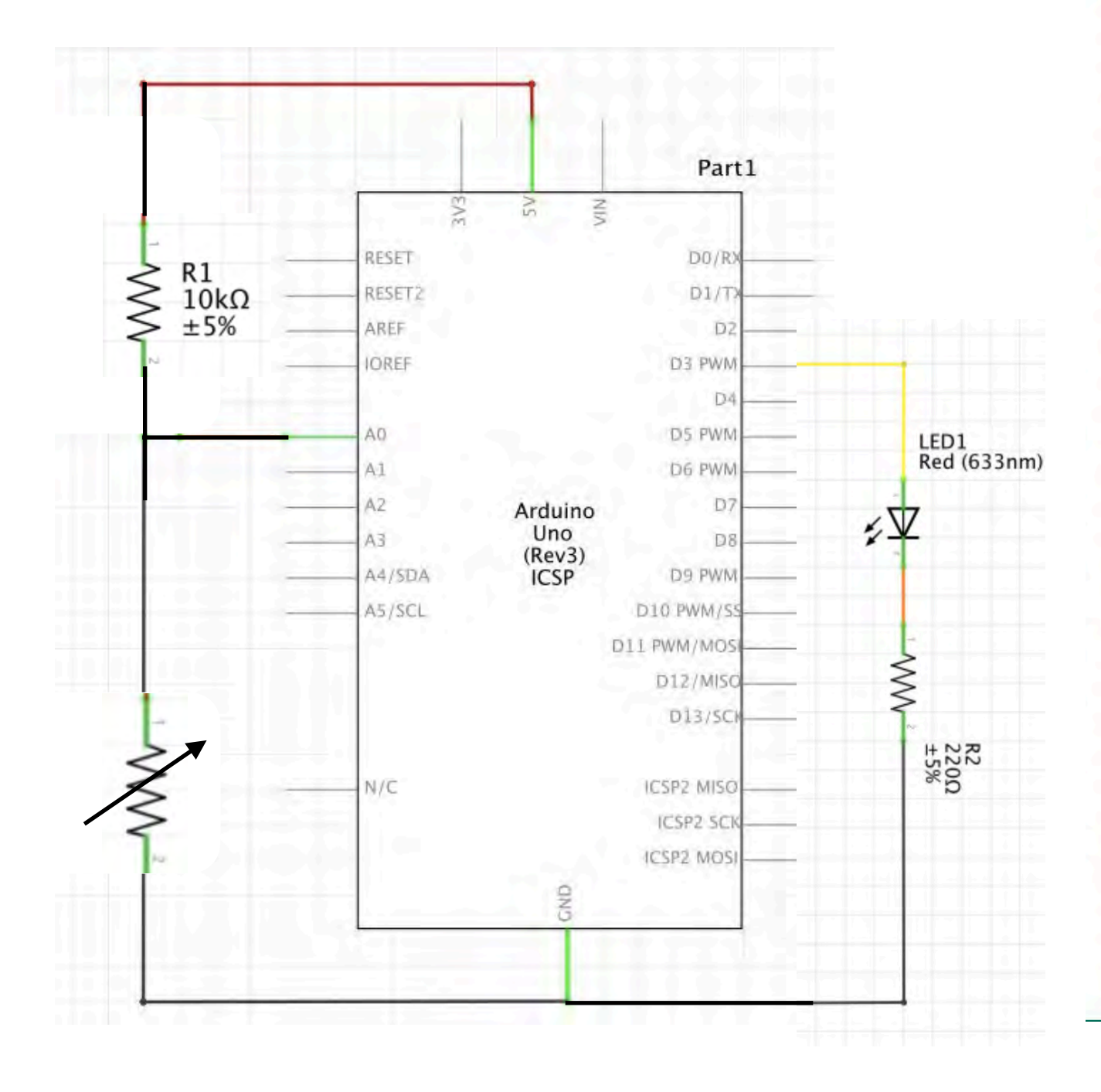

![](_page_44_Picture_51.jpeg)

07\_AnalogSensor\_led\_fade

## Analog sensor and a Led

![](_page_45_Figure_1.jpeg)

![](_page_45_Picture_52.jpeg)

**08\_AnalogSensor\_led\_blink**

#### **Sketches**

This is the list of sketches we used in class, some are provided with this presentation, some come from the Example of Arduino IDE.

#### **Control a Led**

- 01\_blink\_Led
- Fade (examples)

#### **Read a Digital Sensor and print the value on the Serial Monitor**

• 03 read DigitalSensor

#### **Control a Led with a Digital Sensor**

- 04 button led blink
- 04\_button\_led\_on\_off

#### **Read an Analog Sensor and print the value on the Serial Monitor**

- 05\_read\_AnalogSensor
- 06 read AnalogSensor map
- Smoothing (from Example)

#### **Control a Led with an Analog Sensor**

- 07\_AnalogSensor\_led\_fade
- 08 AnalogSensor led blink

1- decide which sensor to make, if it is your first sensor, follow a tutorial. If you already have experience, have fun and try something new or change a sensor already documented.

2- Once you have the sensor, test it with the multimeter.

3- Once the sensor looks ok (with the multimeter), connect it to the Arduino and read the value on the Serial Monitor or Serial Plotter.

4- Once you can read the values of the sensor with the Arduino, connect the Led and try to control the Led based on the interaction with the sensor.

# Arduino Language Reference

![](_page_48_Picture_8.jpeg)

#### **<https://www.arduino.cc/reference/en/>**

![](_page_49_Figure_1.jpeg)

fritzing

## Time to Program

![](_page_50_Figure_1.jpeg)

### Control Flow

![](_page_51_Figure_1.jpeg)

![](_page_51_Figure_2.jpeg)

## Control Flow

![](_page_52_Figure_1.jpeg)

![](_page_52_Figure_2.jpeg)

## **SKETCH**

![](_page_53_Figure_1.jpeg)

Declare the variables

Runs once, at the beginning Define the pins

## 01\_blink\_led Sketch

![](_page_54_Picture_15.jpeg)

#### Blink Sketch

setup() Define the function of the pin pinMode(pin, function);

The pin is 'led\_pin The functionality is Output

20

\_01\_blink | Arduino 1.6.9  $\circ$ ÷ 01 blink /\*Emma Pareschi 25 Spetmber 2017 \* I turn on a led and I turn it off  $\star$  / int led\_pin = 3; //defin the pin where the Led is connected void setup() { pinMode(led\_pin, OUTPUT); //define pin of the Led as an output  $\mathbf{r}$ void loop() □ digitalWrite(led\_pin, HIGH); //turn the Led on  $delay(100)$ ; //wait 100millisecond digitalWrite(led\_pin, LOW); //turn the Led off delay(100); //wait 100millisecond Done Saving. The sketch name had to be modified. Sketch names can only consist of ASCII characters and numbers (but cannot start with a number). They should also be less than 64 characters long.

#### Blink Sketch

![](_page_56_Figure_1.jpeg)